# **V. 3D-s tervezés a szilárdtest modellezővel**

**ARCHLine.XP®** 

## **16. 3D Beállítások**

A 3D-s elemek fejezetben az ARCHLine.XP® szilárdtest modellező eszközét mutatiuk be. A parancsokkal elhelyezhet, illetye létrehozhat 3D-s testeket, változatos eszközökkel szerkesztheti, módosíthatja ezeket. Az ARCHLine.XP® paraméteres típusú objektumokat tartalmaz könyvtárakba rendezve, amelyeket Ön is kiegészíthet az Ön által létrehozott 3D-s elemekkel. A különböző 3D-s nézeteken egyszerre dolgozhat, amely átláthatóbbá teszi a tervezési folyamatot.

## **16.1. Általános beállítások**

## **16.1.1. 3D-s munkasík reprezentáció**

Az Általános beállításoknál fontos a munkasík reprezentáció, tehát a globális munkasík megjelenítésének beállítása.

- Aktiválja a Fájl menü Beállítások Általános parancsot.
- Válassza a megjelenő Beállítások párbeszédablakban a 3D munkasík fület.

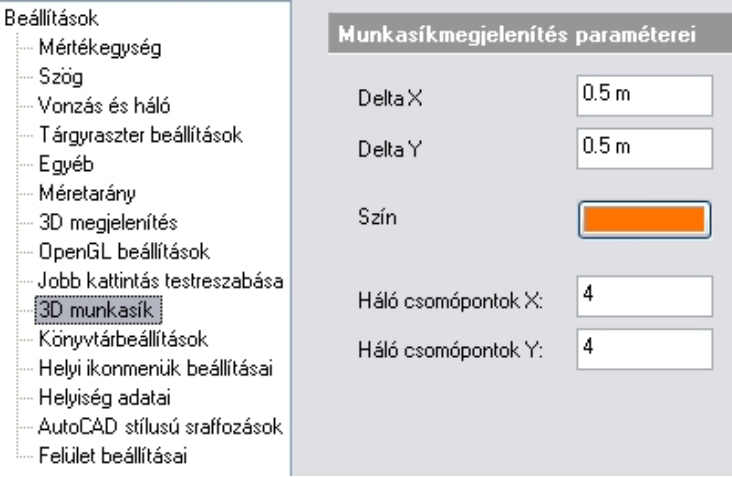

Adja meg a munkasík jellemzőit:

- A **DeltaX** és **DeltaY** részben a munkasík csomópontjainak x és y irányú távolságát adhatja meg.
- Kattintson a **szín** gombra és válasszon ki egy színt a színtáblából.
- Adja meg, hogy a munkasíkot hány **csomóponttal** jeleníti meg x illetve y irányban.

Ha aktiválja egy 3D-s nézeten a globális munkasíkot, azt a program ezekkel a paraméterekkel fogja megjeleníteni.

A munkasík megjelenítését ugyanitt utólag is módosíthatja.

## **16.2. Tulajdonságok megadása**

## **16.2.1. 3D-s elemek tulajdonságai**

- A 3D-s testek tulajdonságait megadhatja:
- A **3D menü 3D-s elemek** párbeszédablakban vagy
- Kattintson a 3D testek eszköztár **Tulajdonságok** ikonra.

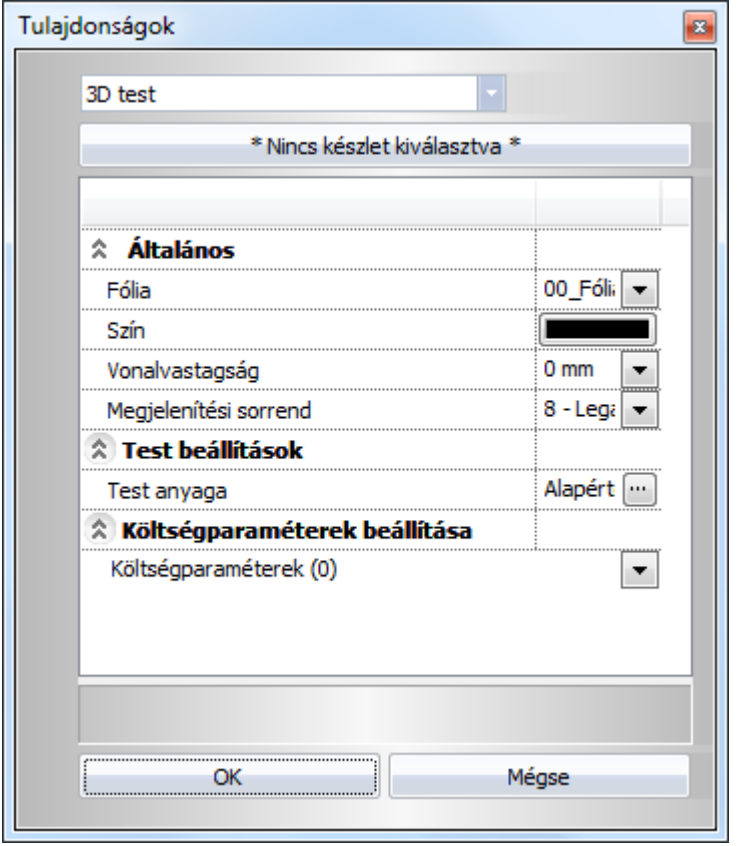

### **Vonal általános tulajdonságok**

A 3D-s testek általános tulajdonságait: kontúr szín, kontúr vonaltípus, fólia adhatja meg.

- Lásd:

- az Általános tulajdonságok részletes leírást a 3.2.1 Általános tulajdonságok beállítása fejezetben,
- a Készletek leírását a 3.2.3. Tulajdonságkészletek használata fejezetben.
- a Költség paraméterek leírását a 3.2.4. Költség paraméterek hozzárendelése fejezetben.

### **Test beállítások**

#### **Anyag**

Adja meg a 3D-s testek anyagát.

• Kattintson az anyagot jelölő gombra és válasszon ki egy textúrát a megjelenő **Anyag** párbeszédablakban.

#### **Profil felbontása**

Az íves felületek simaságát változtatja a parancs. A profil felosztása vízszintes felbontást jelent. Az érték megadja a körök és az ellipszisek szegmenseinek számát.

#### **Útvonal felbontása**

Az íves felületek simaságát változtatja a parancs. Az útvonal felbontása függőleges felbontást jelent. Az érték megadja a körök és az ellipszisek szegmenseinek számát.

**OK** Bezárja a párbeszédablakot.

## **16.3. Globális munkasík**

Egy 3D-s nézet létrehozásakor automatikusan létrejön a vetület munkasíkja, ezt használjuk munkasíkként, ha a globális munkasík ki van kapcsolva. Ekkor minden elhelyezett 3D-s test a vetület síkjára kerül.

#### **Globális munkasík**

Alapbeállítás szerint azonban a program indulásakor aktiválódik a globális munkasík is. A globális munkasík X és Y tengelyei megegyeznek a globális koordinátarendszer x és y tengelyével, normálvektora a globális z tengellyel, origója pedig illeszkedik a globális koordinátarendszer origójára.

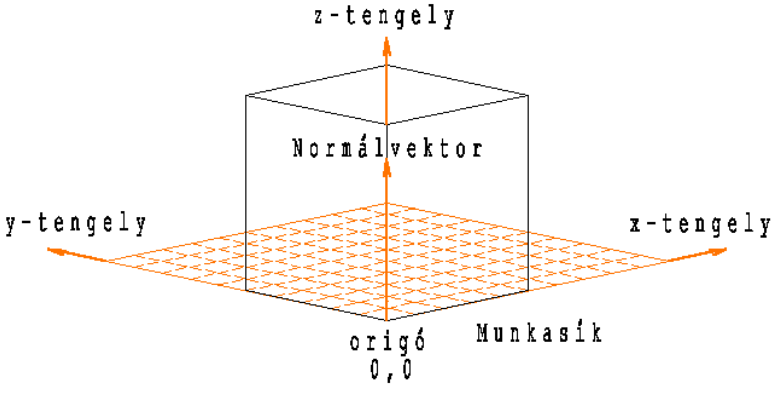

Globális koordinátarendszer

### **Lokális koordinátarendszer**

Ha a globális munkasík aktív állapotban van, a **Munkasík** határozza meg azt a lokális koordinátarendszert, melynek segítségével Ön 3D-ben tervezhet. A program az összes 2D-s/3D-s elemet ezen a munkasíkon fogja elhelyezni.

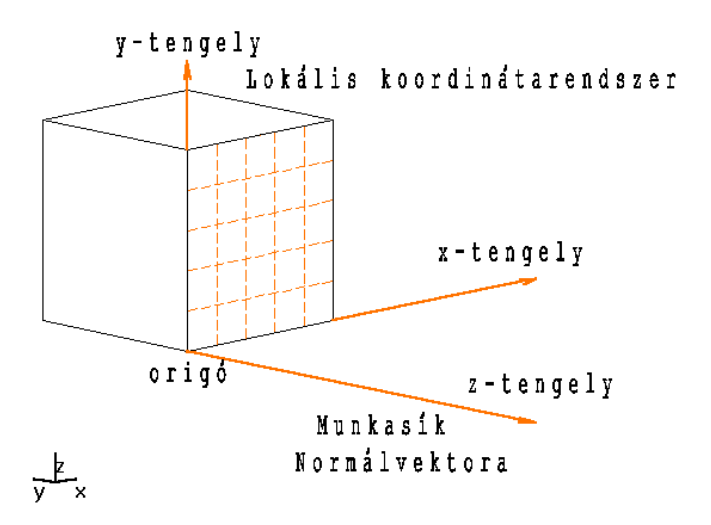

#### **2D-s elemek 3D-ben**

A globális munkasíkon elhelyezett 2D-s elemek kötődnek a síkhoz, ha tehát forgatja a nézetet, a 2D-s elemek a síkkal együtt forognak.

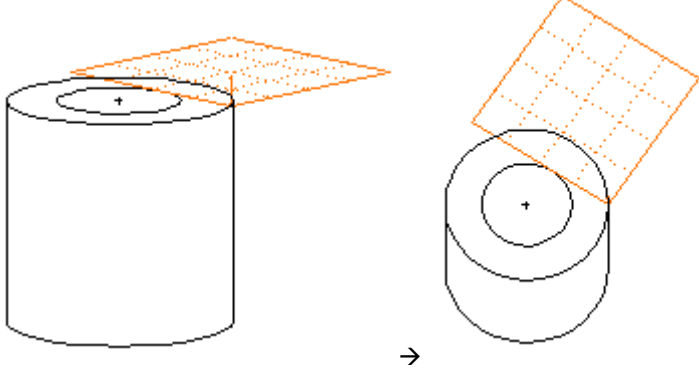

Az ábrán a henger felső síkjára helyezett kör együtt forog a hengerrel.

#### **Globális koordinátarendszer**

Az aktív ablak bal alsó sarkában található ábra mindig mutatja a globális koordinátarendszer x, y, z tengelyeinek elhelyezkedését, így ön mindig tisztában lehet a "valós" irányokkal.

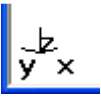

## **16.3.1. Globális munkasík megadása**

A 3D menü – Munkasík – Új megadás almenü parancsaival definiálhatja a globális munkasíkot, vele pedig a lokális koordinátarendszert. A munkasíkot/koordinátarendszert többféleképpen határozhatja meg:

Úi munkasík 3 ponttal

Új munkasík egy felületen

Új munkasík egy 3D síkon

## **16.3.1.1. Új munkasík három ponttal**

- Válassza a 3D menü Munkasík Új munkasík 3 ponttal parancsot.
- Válasszon ki egy 3D-s pontot, amely a munkasík origója lesz.
- Adjon meg a lokális koordinátarendszer x tengelyén egy pontot.
- Adja meg a munkasík egy további térbeli pontját is.

### **További lehet***ő***ségek:**

Használja a bal oldalt megjelenő további lehetőségeket, amennyiben szeretné.

## **16.3.1.2. Új munkasík egy felületen**

- Válassza a 3D menü Munkasík Új munkasík egy felületen parancsot.
- Válassza ki egy test egy síkját vagy Válassza az **TEST** kulcsszót a Parancssorban. A test kiválasztása után válassza ki a felületet.

Ekkor a munkasík x és y tengelye megfelel a test két élének, normálvektora pedig a test síkjával ellenkező irányba mutat.

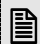

 $\mathbf{B}$  Az utasítás kiválasztható a Állapotsor –  $\mathbf{M}$  Új munkasík ikonnal is.

## **16.3.1.3. Új munkasík egy 3D síkon**

- Válassza a 3D menü Munkasík Új munkasík egy 3D síkon parancsot:
- Válasszon ki egy felületet az élével, egy 3D-s síkgörbét, 3D méretezést vagy 3Dsraffozást. Vagy

Válassza az **TEST** kulcsszót a Parancssorban.

A **Munkasík** módosításához és a hozzá tartozó lokális koordináta-rendszer elhelyezéséhez használja az alábbiakat:

Parancsok a **3D menü – Munkasík** almenüben:

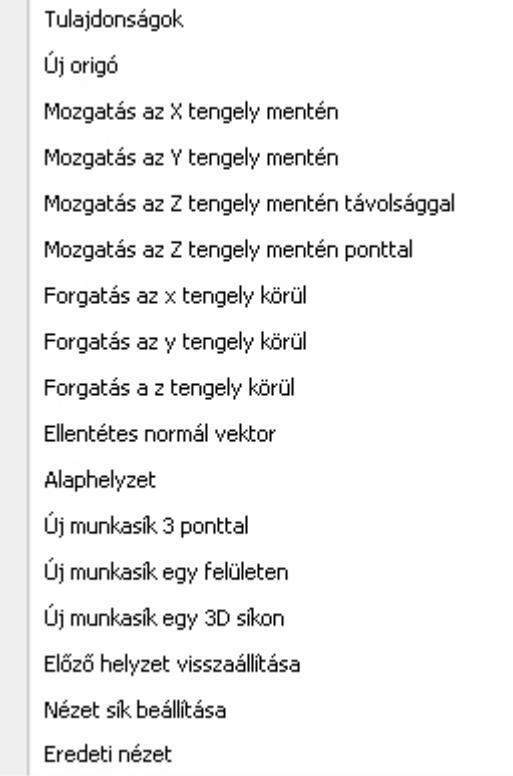

Parancsok a **Munkasík helyi menüben**:

**Felhasználói kézikönyv** 

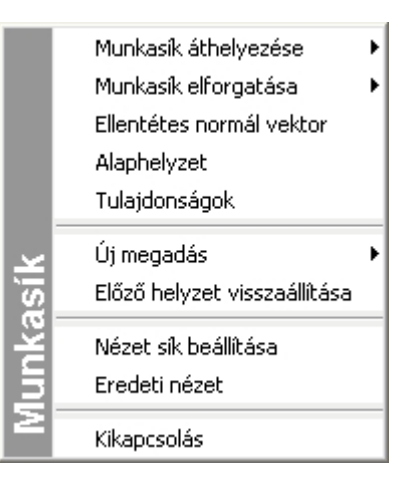

**■** A 3D pont megadása vagy a Hosszúság menü parancsait is használhatja.

 Bővebb leírást a 3D pont magadása menü opcióval kapcsolatban a 17.1.1. 3D pont megadása fejezetben olvashat.

## **16.3.1.4. Munkasík áthelyezése**

 $\Box$ 

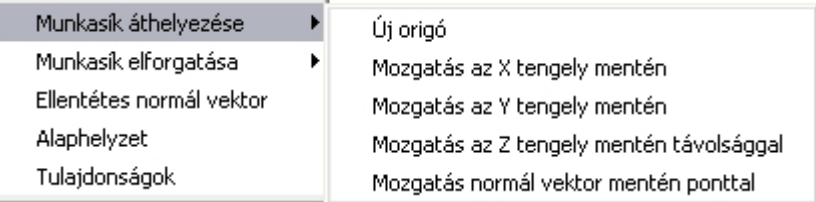

Munkasík áthelyezése utasításokkal:

- módosíthatja a munkasík origóját,
- a munkasíkot az X, Y és Z tengely mentén eltolhatja adott távolsággal.
- A Z tengely mentén az új helyet ponttal is kijelölheti.

! Ne felejtse el, hogy a Z tengely menti eltolás érvényét veszti, ha falak, födémek, oszlopok, gerendák, elhelyezését végzi, hiszen ez szinthez kötött, tehát a munkasík visszaáll az aktív szintre

A munkasík szintenként is áthelyezhető. Ehhez elegendő a Page Down, Page Up gombok lenyomása.

#### **Új origóba**

A munkasík origóját módosítja.

A kiválasztott 3D-s pont lesz a munkasík (és a hozzá tartozó lokális koordináta-rendszer) új origója, és a munkasík erre a pontra fog illeszkedni. A lokális koordináta-rendszer tengelyeinek iránya változatlan marad.

• Adja meg a munkasík új origóját.

#### **További lehet***ő***ségek:**

Használja a bal oldalt megjelenő további lehetőségeket, amennyiben szeretné.

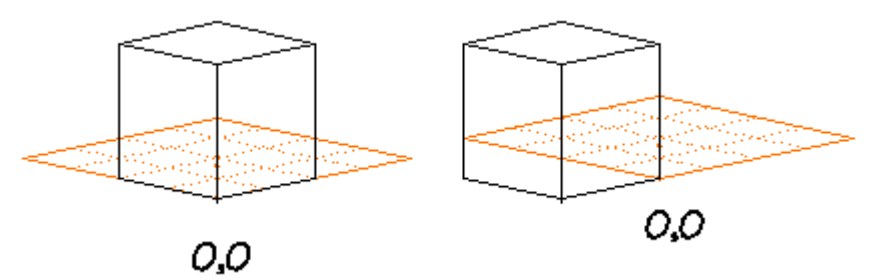

 A Munkasík áthelyezése parancsok végrehajtása után az új munkasík mindig párhuzamos marad a korábbival.

## **16.3.1.5. Munkasík elforgatása**

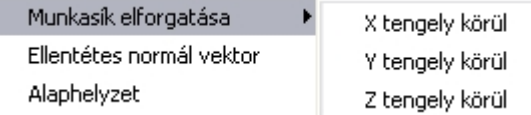

Elforgatja a munkasíkot a lokális X, Y, ill. Z tengely körül egy megadott szöggel.

A lokális origó változatlan marad.

• Adja meg a forgatás szögének értékét: pl. 30°Z tengely körül

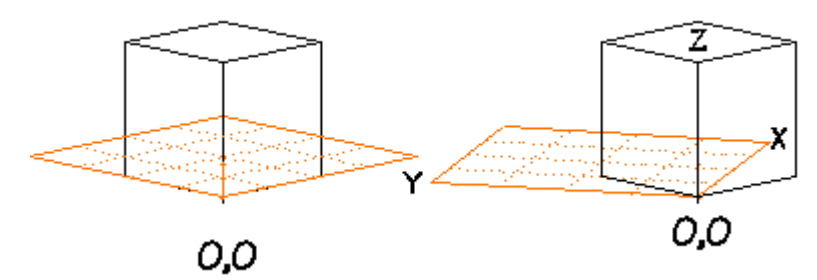

## **16.3.1.6. Ellentétes normálvektor**

Ellentétes irányúra változtatja a munkasík normálvektorát.

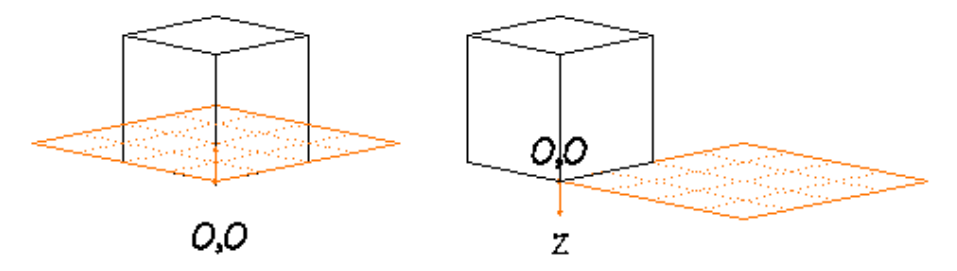

## **16.3.1.7. Alaphelyzet**

A munkasík origóját a globális origóba helyezi nullára állítva a forgatás szögének értékét. (A munkasík abba az állapotba kerül, amelyet a megadott nézet aktiválásakor a vetítővektorok hoztak létre.)

### **16.3.1.8. Beállítás**

Az utasítás megfelel a Fájl menü – Beállítások – Általános – 3D munkasík utasításnak. Segítségével könnyen megváltoztatható a munkasík beállítása.

- Lásd a leírást a 16.1.1. 3D-s munkasík reprezentáció fejezetben.

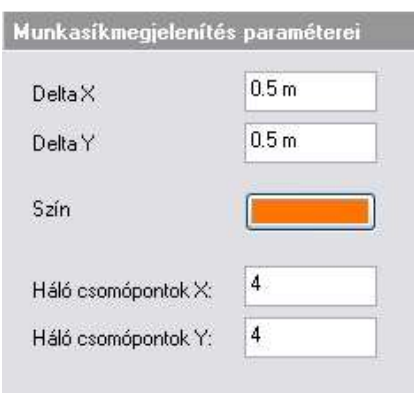

## **16.3.1.9. Előző helyzet visszaállítása**

Az utasítással visszavonhatja a munkasíkra vonatkozó utolsó változtatást.

## **16.3.1.10. Nézet sík beállítása**

Ha aktiválta ezt az opciót, akkor a globális munkasík és a vetület síkja egybe fog esni.

## **16.3.1.11. Eredeti nézet**

Visszaállítja az eredeti nézetet, ha előtte a Nézet sík beállítása parancsot használta.

### **16.3.1.12. Kikapcsol**

Kikapcsolja a globális munkasíkot.

Abban az esetben, ha építészeti tervezést végez, a munkasík a fal létrehozása alatt újra aktív lesz, de a parancs bezárásával kikapcsolódik. A 3D menü – Globális munkasík aktiválása paranccsal visszakapcsolható.

## **16.3.2. Munkasík aktiválása**

A **3D menü - Globális munkasík aktiválása** parancs kapcsolóként működik, be- és kikapcsolhatja vele a munkasíkot. Ha kikapcsolja a munkasíkot, a program a legközelebbi bekapcsoláskor a legutolsó munkasíkot fogja aktiválni.

## **17. 3D Tervezési alapműveletek**

## **17.1. 3D Adatbevitel**

A 3D-s tervezésben nagy segítséget nyújtanak pontok, irányok és síkok megadásához a különböző menük illetve a már alaprajzi tervezésben is használt eszközök (speciális pontok, rögzített koordináták stb.) használata.

## **17.1.1. 3D Pont megadása**

3D-s pontokat sokféleképpen adhat meg. Függ ez attól is, hogy a globális munkasík be van e kapcsolva.

#### **Ha a globális munkasík ki van kapcsolva:**

Egy pont megadása alapértelmezés szerint egy 2D-s pont megadását jelenti. A program egy 3D-s pontot oly módon rendel ehhez, hogy a 2D-s pontot a vetület munkasíkjának pontjaként értelmezi, amely már térbeli pont. A testet úgy helyezi el a munkasíkon, hogy annak referenciapontja kerül a kiválasztott pontba. A pontot a vetületek bármelyikén kiválaszthatja, de a kiválasztott vetület válik az aktuálissá, és a 3D-s pontot annak munkasíkján hozza létre a program.

#### **Ha a globális munkasík be van kapcsolva:**

Ha a globális munkasík aktív állapotban van, a **Munkasík** határozza meg azt a lokális koordinátarendszert, melynek segítségével Ön 3D-ben tervezhet. A program az összes 2D-s/3D-s elemet ezen a munkasíkon fogja elhelyezni. Ha ilyenkor speciális pontokat használ, a test elhelyezkedése megmarad, de maga a test nem a munkasíkon lesz.

#### **3D-s pontot megadhat:**

- **globális koordinátákkal**
- **a hálóvonzással**
- **a munkasík csomópontjain**
- **speciális pontokkal**
- **rögzített koordinátákkal**
- **a 3D pont definíció menü opcióival**

#### **Globális koordinátákkal:**

3D-s pontok megadásakor mindig megadhatja a pontokat az Input mezőben koordinátájukkal is. A koordináták a globális munkasík origójához képest értendőek.

#### **Hálóvonzással:**

A programban nagy segítség pontok megadásához a hálóvonzás. A vonzás a háló csomópontjaihoz vonzza a kurzort.

Ha bekapcsolja 3D-ben a hálót, az a globális munkasíkon fog elhelyezkedni. Ezt az opciót az Eszköz menü **–**Hálóvonzás utasítással aktiválhatja.

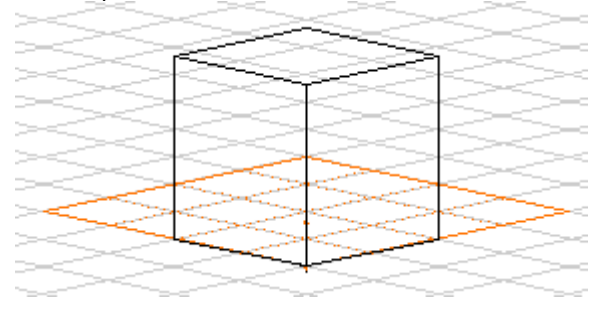

A háló beállítását lásd részletesen a 2.10. Képerny*ő* beállítások fejezetben.

#### **Munkasík csomópontjain:**

3D-s pontot a munkasíkon úgy is megadhat, hogy speciális pontként a munkasík reprezentáció csomópontjait használja.

A Ctrl gomb lenyomásával vagy a Fájl menü – Beállítások – Általános – Tárgyraszter beállítások – Tárgyraszter követés opció bekapcsolásával ezeket a program speciális pontként érzékeli.

#### **Speciális pontok:**

3D-ben is használhatja a Vonzás Eszköztár parancsainak többségét. Ezek a következők:

szélső pont, felezőpont, osztópont, középpont, közeli pont

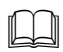

 $\Box$ 

 Lásd a parancsok részletes leírását az 5.1.2 Pont megadása speciális pontok felhasználásával fejezetben.

#### **Rögzített koordináták:**

3D-ben is használhatja a Vonzás eszköztár - Rögzített koordináták parancsokat.

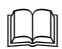

 Lásd a parancsok részletes leírását az 5.1.3 Pont megadása koordináta, távolság vagy irány rögzítéssel fejezetben.

#### **3D pont definíció menü opciói:**

Ha a pontot nem a munkasíkon kívánja meghatározni, akkor használhatja a **3D pont definíció** menüt. Ekkor megadhatja a globális X, Y és Z koordinátákat, vagy használhat más parancsokat.

A MENÜ parancsait használva, a test párhuzamos lesz a globális XY síkkal (kivéve, ha A nézet síkjával, ill. ha a Pont egy síkon opciót választotta), és referenciapontja egybeesik a kiválasztott ponttal

• Válasszon ki egy parancsot a **3D pont definíció** menüből:

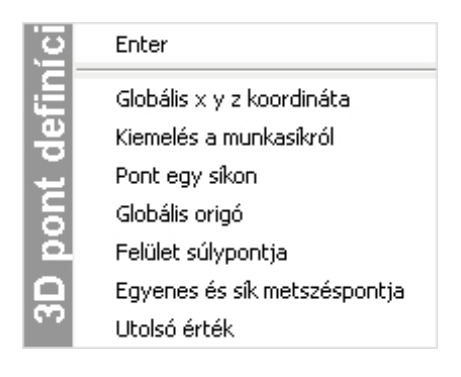

### **17.1.1.1. Globális x, y, z koordináta**

A 3D-s pontot annak globális X, Y és Z koordinátáival adja meg.

Az input mezőben:

 $000$ 

, vagy parancssorban, ha bekapcsolt állapotú:

a Input mezo

## **17.1.1.2. Kiemelés a munkasíkról**

Ennél az opciónál a 3D-s pontot úgy adja meg, hogy először kijelöli a pont a nézet síkjára vagy a munkasíkra merőleges vetületét, majd megadja annak magasságát a nézet síkja vagy a munkasík felett. (Attól függ, hogy a munkasík be van-e kapcsolva.)

• Adja meg a kívánt pont a nézet síkjára ill. a munkasíkra merőleges vetületét.

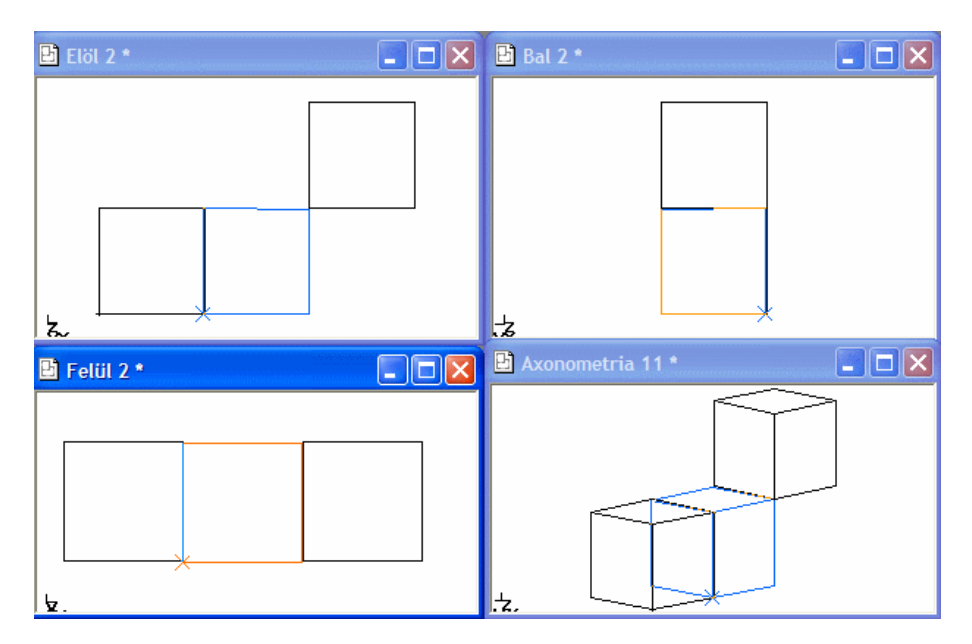

Az ábrán a felülnézeten adtuk meg a vetületet.

• Adja meg a 3D-s pont magasságát a nézet síkja ill. a munkasík felett grafikusan (egy másik nézeten).

A magasságot az elölnézeten állítottuk be.

#### **Opciók:**

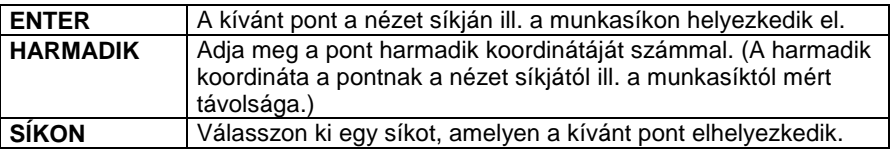

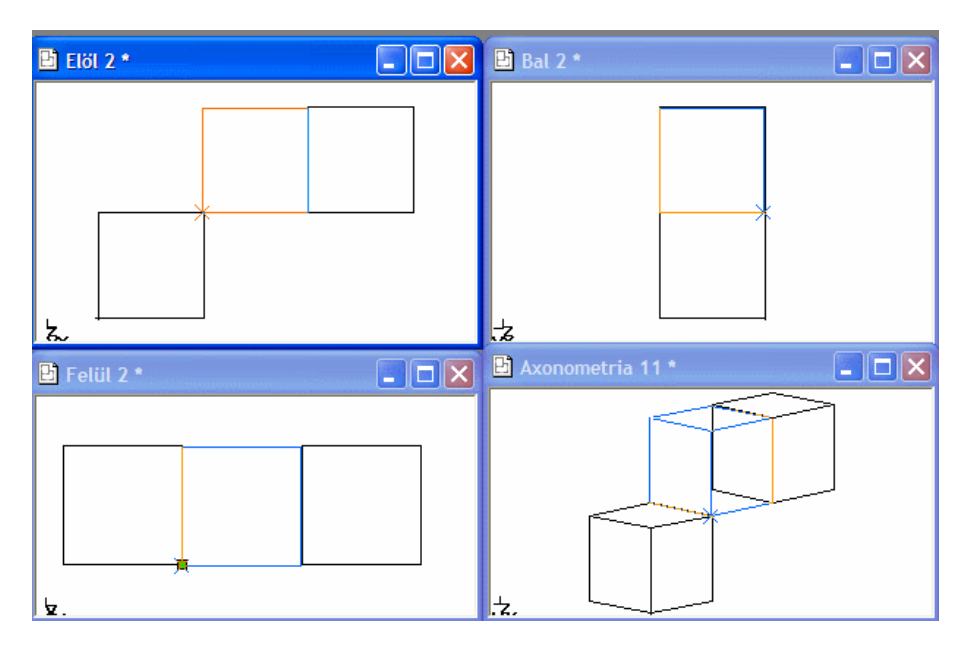

### **17.1.1.3. Pont egy síkon**

Ennél az opciónál olyan pontot adunk meg, amely, vagy amelynek a vetülete egy test kiválasztott síkján helyezkedik el.

• Az axonometrián (esetleg perspektíván) kattintson a kívánt síkra. (A program jelzi a kiválasztható síkokat, majd satírozza a kiválasztottat) vagy

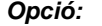

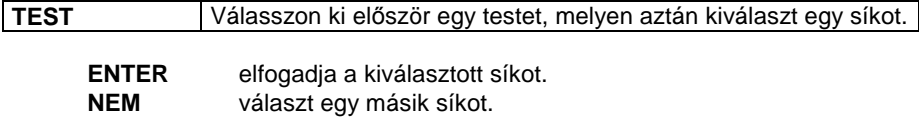

A kiválasztott sík munkasíkká vált.

Ekkor az axonometrián, vagy bármely nézeten kijelölhet egy pontot (használhat speciális pontot is), amelynek koordinátái határozzák meg a

kívánt pontot az Állapotsorban levő **3D input munkasíkra vetítve** ikon állapotától függően. Így kétféle eredményt kaphatunk, de a síkkal kijelölt munkasík biztosítja, hogy a test alapsíkja párhuzamos lesz vele.

**ARCHLine.XP®** 

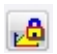

#### **rögzített állapotban:**

A sík kiválasztásával rögzíti a pontnak ezt a koordinátáját. A kijelölt pont csak a fennmaradó két koordinátát határozta meg.

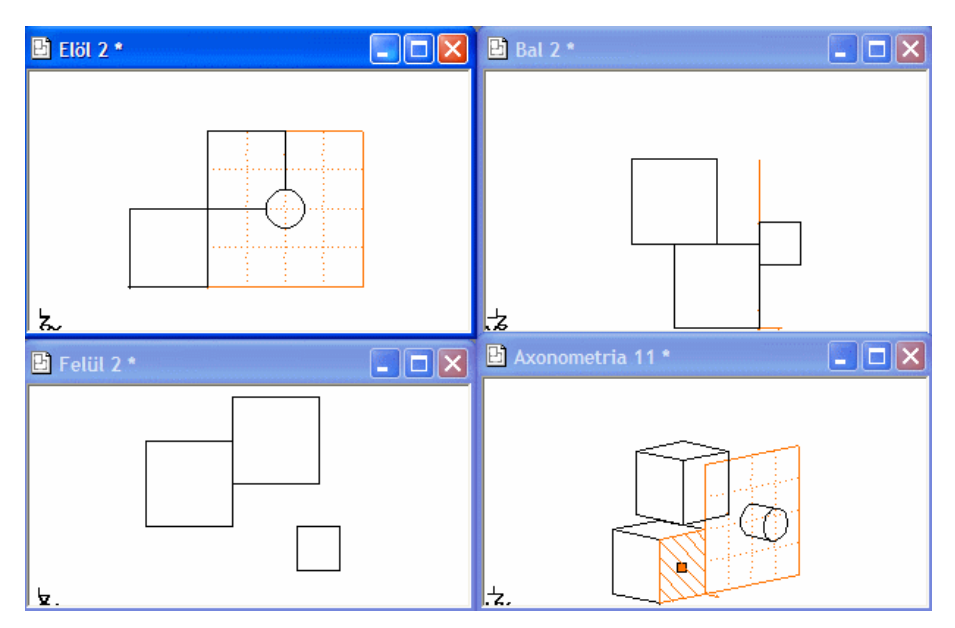

Az ábrán kiválasztottuk a hátrébb levő kocka csúcspontját. Ez a henger elhelyezési pontjának X, Z koordinátáját, míg a munkasík az Y koordinátát határozta meg.

## 西

#### **kikapcsolt állapotban:**

A kijelölt pont koordinátái határozzák meg a pont mind három koordinátáját. A síkkal kijelölt munkasíknak csak annyi a szerepe, hogy a test alapsíkja párhuzamos lesz vele.

Az ábrán a munkasík kijelölése után kiválasztottuk a hátrébb lévő kocka csúcspontját. Ez a csúcspont határozta meg a henger elhelyezési pontjának mindhárom koordinátáját.

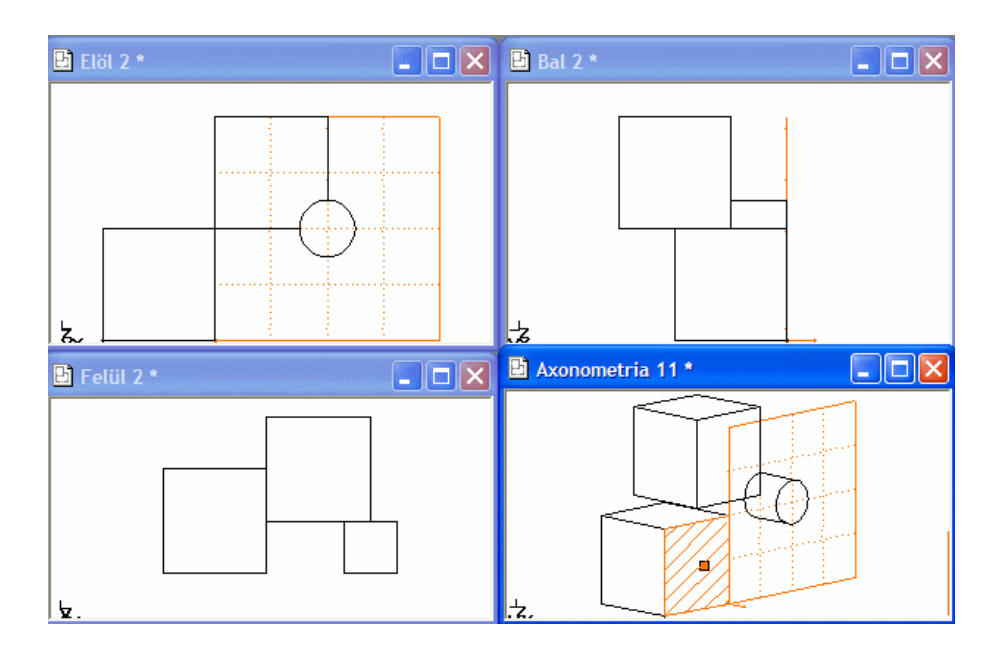

## **17.1.1.4. Globális origó**

A pont a globális koordináta-rendszer origója lesz.

## **17.1.1.5. Felület súlypontja**

A kiválasztott pont egy test síkjának zárt határgörbéjének súlypontja lesz.

• Válassza ki egy test egy sík felületét.

## **17.1.1.6. Egyenes és sík metszéspontja**

A kiválasztott pont egy megadott 3D-s vonal és a test egy felületének metszéspontjában lesz.

• Adjon meg egy 3D-s vonalat a metszet létrehozásához. Használja a **3D irány definíció** MENÜ parancsait.

## **17.1.1.7. Utolsó érték**

A pont az utoljára definiált 3D-s pont lesz.

## **17.1.2. Irány megadása**

Irány megadása - a felhasználástól függően – kétféleképpen történhet.

- Az elsőben a vektor iránya a fontos (pl. vetítő-vektor megadása).
- A másodikban a hossz és az irány egyformán fontos (pl. eltolás megadása).

Ha a vektort kezdőpont meghatározása nélkül adja meg, a kezdőpont a globális koordináta-rendszer origója lesz. Vektor definíciójához meg kell határozni a globális X, Y és Z koordinátákat.

3D-ben irányt adhat meg:

- irányfelismeréssel, a SHIFT billentyűvel munkasíkon
- a vonzás eszköztár– rögzített koordináták parancsaival
- az irány megadása MENÜ opcióival

#### **Irányfelismerés**

A Shift billentyűt nyomva tartva a kurzor a legközelebbi előre definiált irányba mozog. Miután kiválasztotta a kívánt irányt, folytathatja a parancsot, amit éppen végre akart hajtani.

A Shift billentyűt leggyakrabban a függőleges, vízszintes iránykényszerítésre használiuk.

3D-ben ez a globális munkasíkhoz viszonyított irányokat jelenti.

#### **Rögzített koordináták:**

3D-ben is használhatja a Vonzás eszköztár - Rögzített koordináták parancsait.

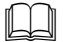

- Lásd a parancsok részletes leírását az 5.13 Pont megadása koordináta, távolság vagy irány rögzítéssel fejezetben.

#### **Irány megadása a 3D irány definíció menü parancsaival**

A 3D irány definíció menü a következő opciókat tartalmazza:

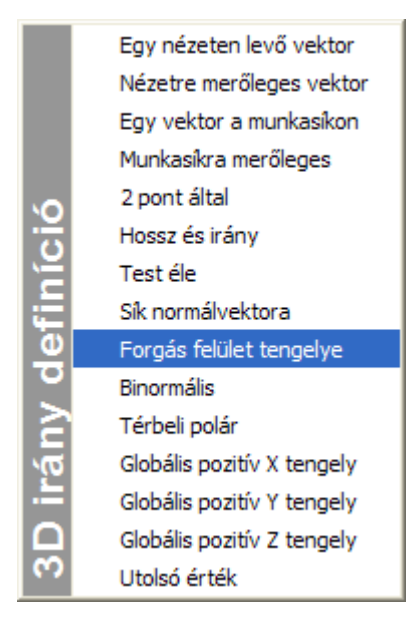

## **17.1.2.1. Egy nézeten levő vektor**

Megadja a vektort annak kezdő- és végpontjával a nézeten.

- Adja meg a vektor kezdőpontját.
- Adja meg a vektor végpontját.

## **17.1.2.2. Nézetre merőleges vektor**

Az irány a nézet normálvektora lesz.

• Adja meg a vektor vetületét a kép egy pontjaként.

 $\mathbb{B}$  A vektor hossza 1.

## **17.1.2.3. Vektor a munkasíkon**

Megadja a vektort annak kezdő- és végpontjával a munkasíkon.

- Adja meg a vektor kezdőpontját.
- Adja meg a vektor végpontját.

#### **17.1.2.4. Munkasíkra merőleges**

Az irány a munkasík normálvektora lesz.

• Adja meg a vektor vetületét a munkasík egy pontjaként.

 $\mathbf{B}$  A vektor hossza 1.

#### **17.1.2.5. Két pont által**

A vektort kezdő- és végpontjával definiálja.

- Adja meg a vektor kezdőpontját.
- Adja meg a vektor végpontját.

#### **17.1.2.6. Hossz és irány**

A vektort hosszával és irányával adja meg.

- Adja meg a hosszt.
- Adja meg az irányt a **3D irány definíció** menüvel.

#### **17.1.2.7. Test éle**

A test egyik éle lesz a vektor. A vektor irányát a kattintás pozíciója adja meg: a kattintási pont a vektor jobb oldalán lesz (irányának megfelelően).

• Adjon meg egy pontot a kívánt él közelében. A vektor hossza az él hosszával egyenlő.

### **17.1.2.8. Sík normálvektora**

Az irány a sík normálvektora lesz.

• Adjon meg egy síkot, ennek normálvektora lesz az irány. Használja a **Síkmeghatározás** menüt.

 $\mathbb{B}$  A vektor hossza 1.

### **17.1.2.9. Forgás felület tengelye**

A vektor a hengerfelület forgástengelye lesz. Kúpos felület esetén a vektor az alap középpontjától a csúcs felé mutat. A felület kiválasztása egyik élével történik.

**Felhasználói kézikönyv** 

• Válasszon ki egy élt a hengerfelület közelében.

## **17.1.2.10. Binormális**

A vektor két kiválasztott vektorra merőleges lesz.

- Adjon meg egy vektort, amelyre a kívánt vektor merőleges lesz.
- Adjon meg egy másik vektort, amelyre a kívánt vektor szintén merőleges lesz.

## **17.1.2.11. Térbeli polár**

A vektor a globális térbeli polárkoordináta-rendszerrel definiált: az első szög a vektor XY síkra való vetületének és a pozitív X tengelynek a szöge, a második szög az XY sík és a vektor által bezárt szög.

- Adja meg az irányvektor szögét az X tengelytől az XY síkon.
- Adja meg az irányvektor és az XY sík szögét.

 $\mathbb{B}$  A vektor hossza 1.

## **17.1.2.12. Globális pozitív x tengely**

A vektor iránya a pozitív X tengely iránya lesz.

 $\mathbb{B}$  A vektor hossza 1.

## **17.1.2.13. Globális pozitív y tengely**

A vektor iránya a pozitív Y tengely iránya lesz.

 $\mathbb{B}$  A vektor hossza 1.

## **17.1.2.14. Globális pozitív z tengely**

A vektor iránya a pozitív Z tengely iránya lesz.

 $\mathbb{B}$  A vektor hossza 1.

#### **17.1.2.15. Utolsó érték**

A vektor a legutóbb definiált vektor lesz.

## **17.1.3. Síkmegadása**

Parancs közben kérheti a program egy sík megadását. A kért síkot megadhatja ilyenkor:

- grafikusan, egy test síkjaként, ha erre a program lehetőséget nyújt, vagy
- a **Síkmeghatározás menü** különböző opcióival:

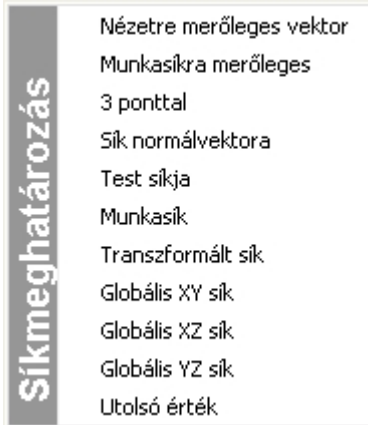

## **17.1.3.1. Nézetre merőleges vektor**

A vetület síkjára merőleges sík a vetületen egy vonalként jelenik meg. Ezen vonal két pontjának definiálása létrehozza a síkot. A sík normálvektora az első 2D ponttól a másodikba mutató vektor jobb oldala felé mutat.

- Adja meg a sík egy pontját egy nézeten.
- Adja meg a sík egy másik pontját ugyanazon a nézeten.

#### **17.1.3.2. Munkasíkra merőleges**

A munkasíkra merőleges sík a munkasíkon egy vonalként jelenik meg. Ezen vonal két pontjának definiálása létrehozza a síkot. A sík normálvektora az első 2D ponttól a másodikba mutató vektor jobb oldala felé mutat.

- Adja meg a sík egy pontját egy nézeten.
- Adja meg a sík egy másik pontját ugyanazon a nézeten.

## **17.1.3.3. Három ponttal**

A síkot három ponttal adja meg.

- Adja meg az első pontot a síkon.
- Adja meg a második pontot a síkon.
- Adja meg a harmadik pontot a síkon.

■ A sík normálvektora az első pontból a másodikba, és az elsőből a harmadikba mutató vektorok vektoriális szorzataként áll elő. Pont definíciójához használja a **3D pont definíció** menüt.

## **17.1.3.4. Sík normálvektora**

A síkot normálvektorával és egy 3D ponttal adja meg.

- Adja meg a sík normálvektorát a **3D irány definíció** menüvel.
- Adjon meg egy 3D pontot a **3D pont definíció** menüvel.

## **17.1.3.5. Test síkja**

A sík egy testnek egy sík felülete lesz. A normálvektor kifelé mutat a testből.

• Adjon meg egy pontot a felület élének közelében, a felületen belül. **ENTER** Elfogadja a kijelölt felületet. **NEM** Egy másik felületet választ. Ekkor ismételje meg a kiválasztást.

## **17.1.3.6. Munkasík**

A sík az aktuális vetület munkasíkja. A normálvektor kifelé mutat a képernyőből.

## **17.1.3.7. Transzformált sík**

A sík egy kiválasztott síknak egy transzformált síkja lesz.

• Adjon meg egy 3D transzformációt a **3D transzformáció definíció** menü opcióival.

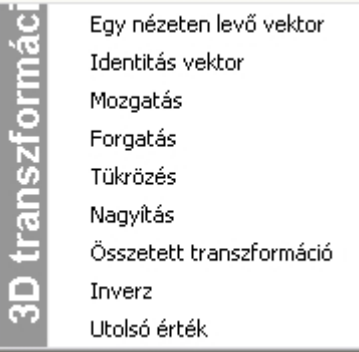

pl.: Eltolás:

- Adja meg az eltolás értékét.
- Adja meg a transzformálni (eltolni) kívánt síkot a **Síkmeghatározás** menüvel.

## **17.1.3.8. Globális XY, XZ, YZ sík**

A globális XY, XZ, YZ sík határozza meg a síkot.

## **17.1.3.9. Utolsó érték**

A sík az utoljára definiált sík lesz.

## **17.2. 3D kiválasztás**

Kétféle módon választhat ki 3D-ben testeket:

- **egyesével kiválasztva**
- **a 3D kiválasztás definíció menü opcióival**

A **3D kiválasztás menü** a következő opciókat tartalmazza:

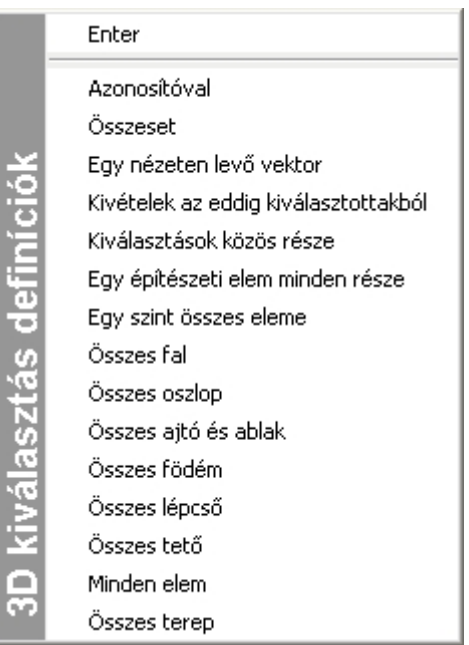

## **17.2.1. Azonosítóval**

A testet azonosítószáma alapján választja ki. A testek azonosítószámát megtudhatja, ha az Eszközök menü – Info – Test paranccsal azt lekérdezi.

• Gépelje be a test azonosítóját.

## **17.2.2. Összest**

Minden testet kiválaszt.

## **17.2.3. Egy nézeten lévő vektor**

Egy vetületen 2D-s kiválasztó parancs segítségével jelölheti ki a testet azon csoportokon keresztül, amelyek tartalmazzák a vetületeit.

• Válassza ki a következő elemet a nézeten, vagy használja az Állapotsor – Kiválasztás menü utasításait.

## **17.2.4. Kivételek az eddig kiválasztottakból**

Azokat a testeket hagyja ki az előzőleg kiválasztott testek közül, amelyek az új kiválasztásban is szerepelnek.

• Válassza ki a kivételeket, vagy Használja a **3D kiválasztás definíciók** menüt.

## **17.2.5. Kiválasztások közös része**

Azokat a testeket választja ki a már kiválasztott testek közül, amelyek az új kiválasztásban is szerepelnek.

• Válassza ki a testcsoportot, amelyet metszeni kíván az előző kiválasztással, vagy

Használja a **3D kiválasztás definíciók** menüt.

## **17.2.6. Egy építészeti elem minden része**

Az építészeti elemek összes komponensét kiválasztja.

• Kattintson azokra az építészeti elemekre, melyeknek az összes 3D-s testét ki szeretné választani.

## **17.2.7. Egy szint összes eleme**

Kiválasztja egy szint valamennyi elemét.

## **17.2.8. Összes elem típus szerint**

Kiválasztja az összes, egy csoportba tartozó elemet, pl. az összes falat.

## **18. Testek**

3D-s testeket a következő módon hozhat létre:

- elhelyezhet egyszerű geometriájú **alaptesteket** a 3D eszköztár parancsaival
- elhelyezhet az ezekből származó **speciális testeket**
- létrehozhat transzformációval testeket
- végigvezethet egy megadott útvonalon profilt

 A testek elhelyezésénél használja a munkasíkot. Ha a munkasík aktív, akkor a testet helyezheti a munkasíkra. A 3D szilárd testmodellezővel történő munkát nagymértékben megkönnyíti a munkasíkok használata.

## **18.1. Alaptestek létrehozása**

A 3D Eszköztár parancsaival elhelyezhet egyszerű geometriájú, valamint ezekből származó speciális testeket: Ezek a következők:

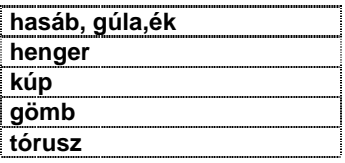

**hengeres cső csonka gúla, csonka kúp gömbszelet, gömbréteg** 

### **Grafikus létrehozás**

A téglatest, henger, kúp és ezen testek származékai létrehozhatók grafikusan

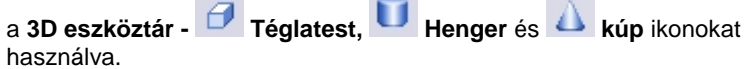

### **Paraméteres létrehozás**

Ugyanakkor az összes alaptest megadható paraméterekkel a **3D eszköztár -** 

 **3D alaptest létrehozás** ikont használva. A megjelenő

párbeszédablakban a listadobozban választható ki a megfelelő alaptest típusa.

## **18.1.1. Téglatest**

A paranccsal létrehozhat:

- **téglatestet**
- **téglalap keresztmetszetű csövet**
- **ferde téglatestet**
- **gúlát, csonka gúlát**
- **éket**

A létrehozás történhet grafikusan vagy paraméteresen.

• Először aktiválja a megfelelő munkasíkot.

## **Grafikus létrehozás**

- Kattintson a  $\Box$  Téglatest ikonra.
- Adja meg a téglatest alaplapjának egyik sarokpontját a munkasíkon.
- Adja meg a téglatest alaplapjának ellenkező sarokpontját.
- Adja meg a felsősík helyzetét, vagy:

Választhatja a következő opciókat:

#### **Opciók:**

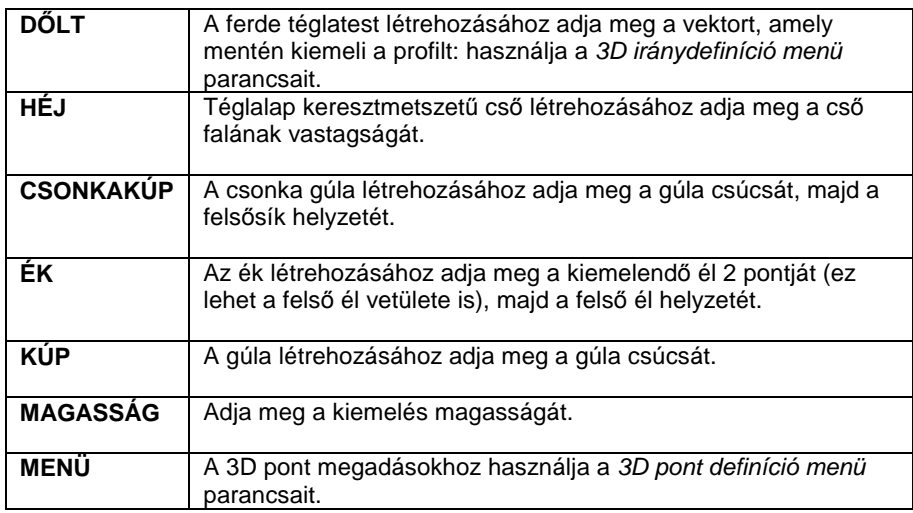

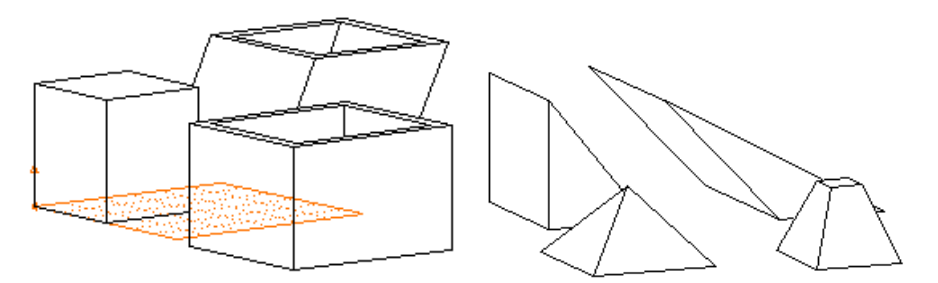

- Folytathatja a következő test elhelyzését a már megadott értékekkel, vagy
- **Enter** Lezárja a tégletest elhelyezését, és
- Megjelenik a Profildefiníciók eszköztár, amelynek segítségével bármilyen profilt kiemelhet.

#### **Ezzel Általános kiemelt testeket hozhat létre!**

Az előző opciók itt is használhatók.

• **Enter** Lezárja az utasítást

 Lásd a 17.1.1. 3D Pont megadása, 17.1.2. Irány megadása és a 8.2. Profil megadása fejezeteket.

### **Paraméteres létrehozás**

 $\Box$ 

- Kattintson az 3D alaptestek ikonra.
- A megjelenő párbeszédablakban a listadobozban válassza a Téglatest opciót.
- Adja meg a paramétereket:

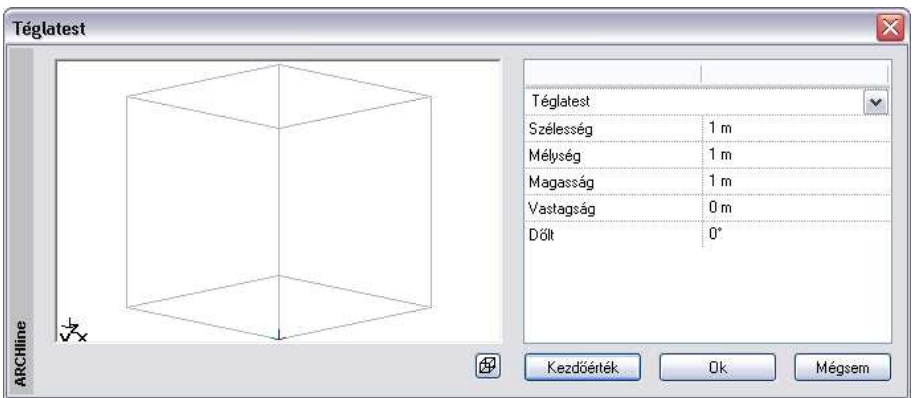

A párbeszédablakban megtekintheti a téglatestet drótvázas vagy takart vonalas ábrázolásban, megjelenítheti az approximációs vonalakat is.

#### **Téglatest létrehozása:**

• Adja meg a téglatest szélességét, mélységét és magasságát. A test magassága negatív értékű is lehet; ekkor a test az alaplapja alá kerül.

#### **Téglalap keresztmetszet***ű* **cs***ő* **létrehozásához:**

• Adja meg a cső falának vastagságát is.

#### **Ferde téglatest létrehozásához:**

- Adja meg a dőlésszöget is.
- **OK**-val zárja be a párbeszédablakot és
- Helyezze el a téglatestet egy 3D-s pontba.

#### **Opció:**

**MENÜ** Használja a **3D pont definíció menü** parancsait.

■ A téglatest elhelyezése (pozitív magasság esetében) minden esetben a test bal alsó csúcsánál fogva történik.

## **18.1.2. Henger**

A paranccsal létrehozhat:

**hengert** 

**Felhasználói kézikönyv** 

- **csövet**
- **hengercikkelyt**
- **ferde hengert**

A létrehozás történhet grafikusan vagy paraméteresen.

• Először aktiválja a megfelelő munkasíkot.

#### **Grafikus létrehozás**

- Kattintson a  $\blacksquare$  Henger ikonra.
- Adja meg a henger alaplapjának a középpontját a munkasíkon. A kör paraméterét az opciók segítségével adhatja meg:

#### **Opciók:**

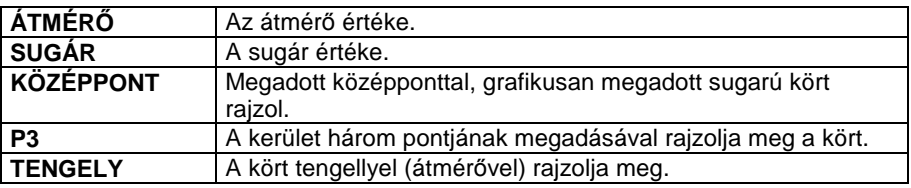

• Adja meg a felsősík helyzetét. Választhatja a következő opciókat:

**Opciók:** 

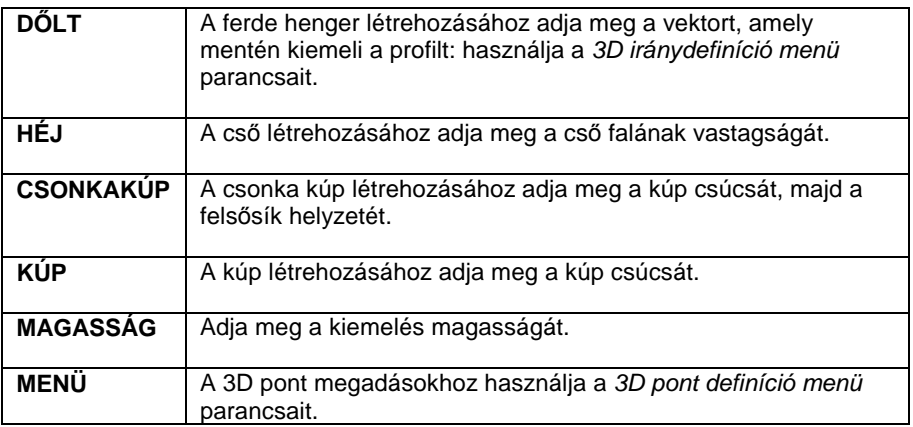

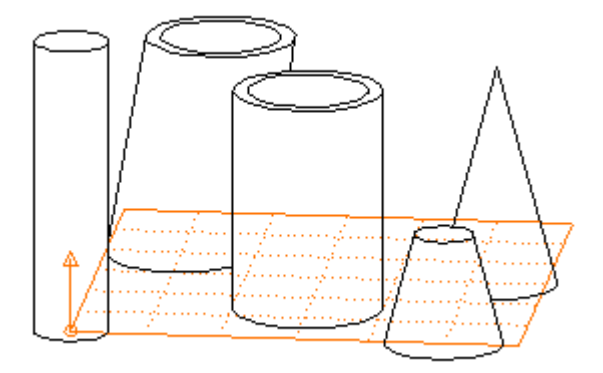

- Folytathatja a következő test elhelyzését a már megadott értékekkel, vagy
- **Enter** Lezárja a henger elhelyezését, és
- Megjelenik a Profildefiniciók eszköztár, amelynek segítségével bármilyen profilt kiemelhet.

#### **Ezzel Általános kiemelt testeket hozhat létre!**

Az előző opciók itt is használhatók.<br>**Enter** Lezária az utasítást

• **Enter** Lezárja az utasítást

 $\mathbb{L}\mathbb{L}$ 

 Lásd a 17.1.1. 3D Pont megadása, 17.1.2. Irány megadása és a 8.2. Profil megadása fejezeteket.

### **Paraméteres létrehozás**

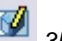

- Kattintson az 3D alaptestek ikonra.
- A megjelenő párbeszédablakban a listadobozban válassza a Henger opciót.
- Adja meg a paramétereket:
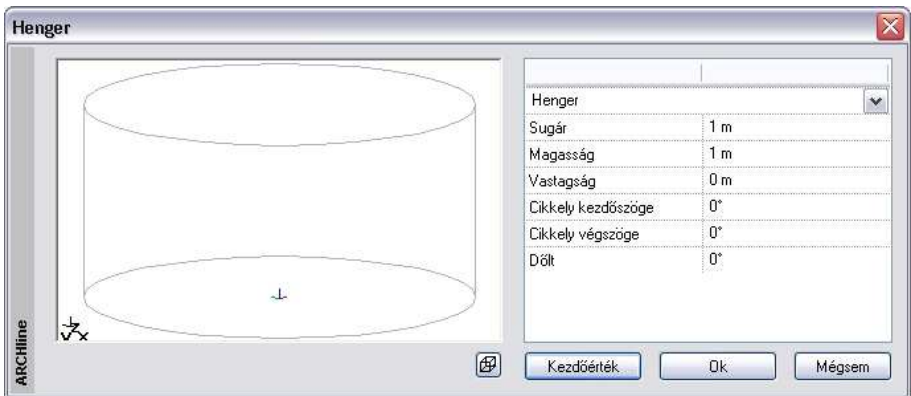

A párbeszédablakban megtekintheti a hengert drótvázas vagy takart vonalas ábrázolásban, megjelenítheti az approximációs vonalakat is

## **Henger létrehozása:**

• Adja meg a henger sugarát és magasságát. A test magassága negatív értékű is lehet; ekkor a test az alaplapja alá kerül.

### **Cs***ő* **létrehozásához:**

• Adja meg a cső falának vastagságát is.

### **D***ő***lt henger létrehozásához:**

• Adja meg henger dőlésének szögét.

### **Hengercikkely létrehozásához:**

- Adja meg a cikkely kezdő- és végszögét is.
- **OK**-val zárja be a párbeszédablakot és
- Helyezze el a hengert egy 3D-s pontba. A henger elhelyezése alaplapjának középpontjával történik.

### **Opció:**

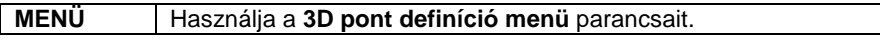

■ A henger elhelyezése (pozitív magasság esetében) a test alsó lapjának középpontjánál fogva történik.

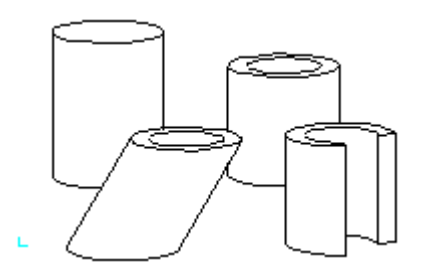

# **18.1.3. Kúp**

A paranccsal létrehozhat:

- **kúpot**
- **kúpos csövet**
- **kúpcikkelyt**
- **csonka kúpot**
- **ferde kúpot**

A létrehozás történhet grafikusan vagy paraméteresen.

• Először aktiválja a megfelelő munkasíkot.

## **Grafikus létrehozás**

- Kattintson a  $\triangle$  Kúp ikonra.
- Adja meg a kúp alaplapjának a középpontját a munkasíkon. A kör paraméterét az opciók segítségével adhatja meg:

## **Opciók:**

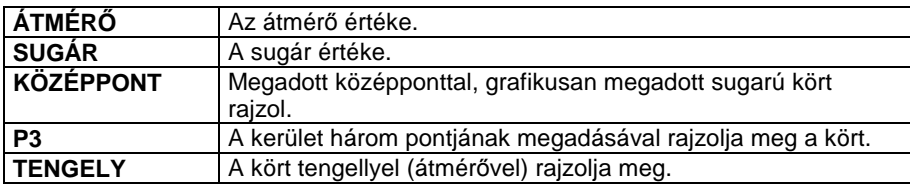

• Adja meg a kúp csúcsának helyzetét, vagy: Választhatja a következő opciókat:

## **Opciók:**

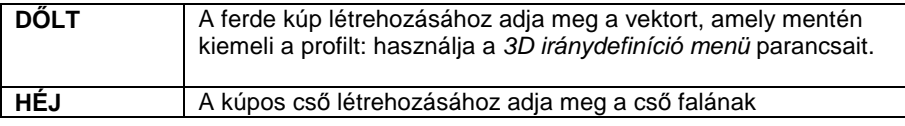

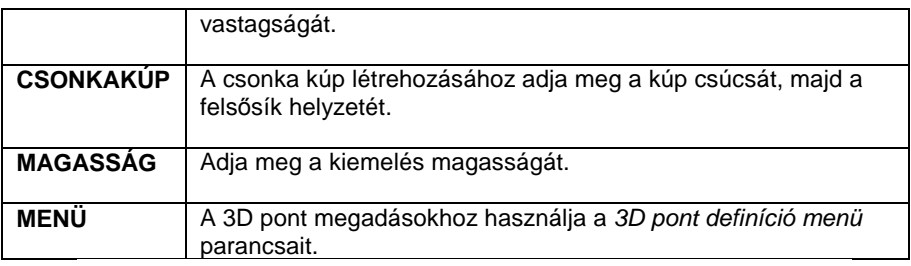

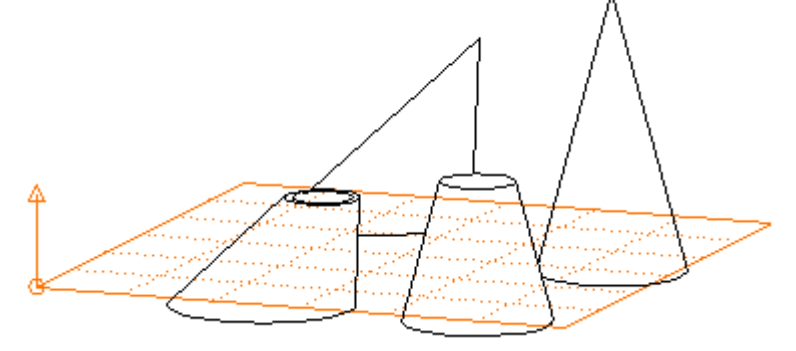

- Folytathatja a következő test elhelyzését a már megadott értékekkel, vagy
- **Enter** Lezárja a kúp elhelyezését, és
- Megjelenik a Profildefiniciók eszköztár, amelynek segítségével bármilyen profilt kiemelhet.

## **Ezzel Általánosított kúpot hozhat létre!**

- Az előző opciók itt is használhatók.
- **Enter** Lezárja az utasítást.

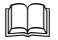

 Lásd a 17.1.1. 3D Pont megadása, 17.1.2. Irány megadása és a 8.2. Profil megadása fejezeteket.

## **Paraméteres létrehozás**

- Kattintson az  $\overline{u}$  3D alaptestek ikonra.
- A megjelenő párbeszédablakban a listadobozban válassza a Kúp opciót.
- Adja meg a paramétereket:

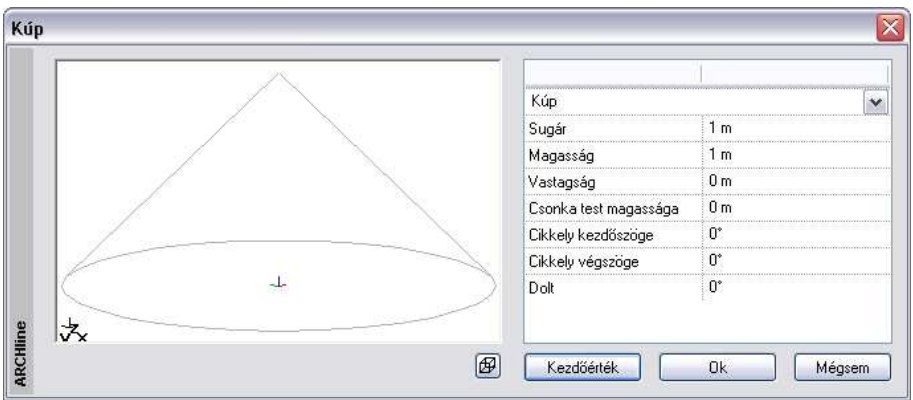

A párbeszédablakban megtekintheti a kúpot drótvázas vagy takart vonalas ábrázolásban, megielenítheti az approximációs vonalakat is.

## **Kúp létrehozása**

• Adja meg a párbeszédablakban a kúp alaplapjának sugarát, a test magasságát. A test magassága negatív értékű is lehet; ekkor a test az alaplapja alá kerül.

### **Kúpos cs***ő* **létrehozásához:**

• Adja meg a cső falának vastagságát is

## **Kúpcikkely létrehozásához:**

• Adja meg a cikkely kezdő- és végszögét is

### **Csonka kúp létrehozásához:**

• Adja meg a csonka kúp magasságát is

### **Ferde kúp létrehozásához:**

- A párbeszédablakban adja meg a dőlésszöget is.
- **OK** bezárja a párbeszédablakot.
- Helyezze el a kúpot egy 3D-s pontba.

### **Opció:**

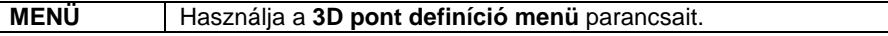

■ A kúp elhelyezése minden esetben alaplapjának középpontjánál fogva történik.

## **Felhasználói kézikönyv**

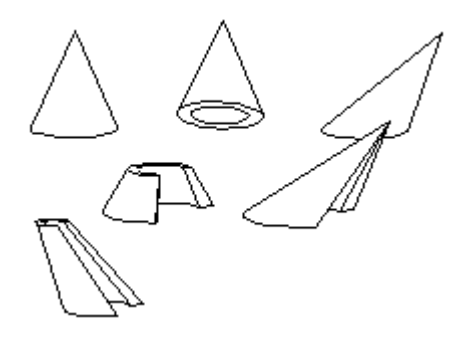

# **18.1.4. 3D alaptestek**

Az összes alaptest megadható paraméterekkel a **3D eszköztár - 3D 3D alaptestek** ikont használva.

• A megjelenő párbeszédablakban a listadobozban válassza ki a megfelelő alaptest típusát.

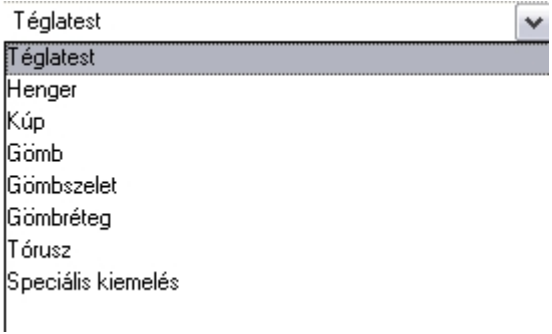

• Adja meg a paramétereket.

## **18.1.4.1. Téglatest**

**Land a leírást a 18.1.4.1. Téglatest fejezetben.** 

## **18.1.4.2. Henger**

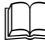

- Lásd a leírást a 18.14..2. Henger fejezetben.

## **18.1.4.3. Kúp**

 $\Box$ 

Lásd a leírást a 18.1.4.3. Kúp fejezetben.

## **18.1.4.4. Gömb**

A paranccsal létrehozhat:

- **gömböt**
- **gömbhéjat**
- **gömbcikkelyt**

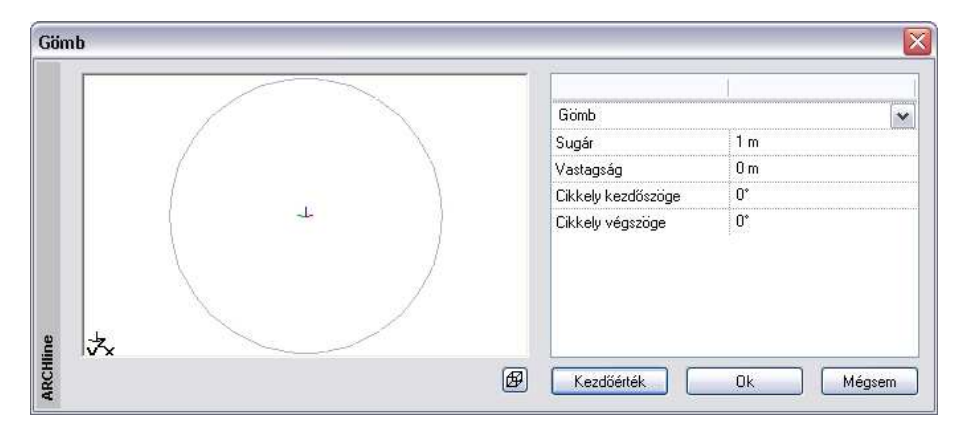

A párbeszédablakban megtekintheti a gömböt drótvázas vagy takart vonalas ábrázolásban, megjelenítheti az approximációs vonalakat is.

### **Gömb létrehozása:**

• Adja meg a párbeszédablakban a gömb sugarát.

### **Gömbhéj létrehozásához:**

• Adja meg a héj falának **vastagság**át is.

### **Gömbcikkely definiálásához:**

- Adja meg a **cikkely kezdő és végszög**ét.
- **OK** bezárja a párbeszédablakot.
- Helyezze el a gömböt egy 3D-s pontba.

#### **Opció:**

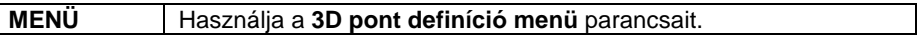

**Felhasználói kézikönyv** 

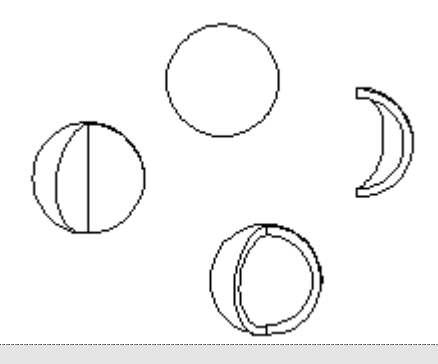

A gömb elhelyezése középpontjánál fogva történik.

## **18.1.4.5. Gömbszelet**

A paranccsal létrehozhat:

- **gömbszeletet**
- **gömbhéj szeletet**
- **gömbcikkely szeletet**

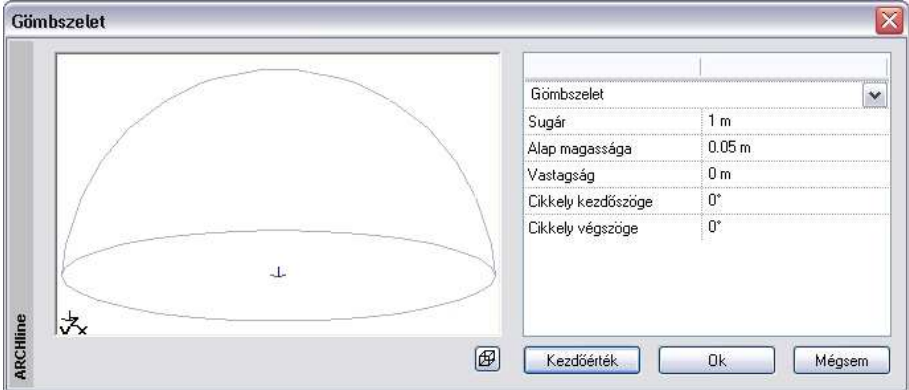

A párbeszédablakban megtekintheti a gömbszeletet drótvázas vagy takart vonalas ábrázolásban, megjelenítheti az approximációs vonalakat is.

### **Gömbszelet létrehozása:**

- Adja meg a gömb sugarát a párbeszédablakban.
- Adja meg a gömb középpontja és a gömbszelet lapja közötti távolságot. Pozitív érték esetén az alaplap a középpont felett lesz. Ha a távolság értékéül

0-t ad meg, az alaplap illeszkedni fog a gömb középpontjára (félgömböt kap eredményül).

### **Gömbhéj szelet létrehozásához:**

• Adja meg a héj falának **vastagság**át is.

#### **Gömbcikkely szelet létrehozásához:**

- Adja meg a **cikkely kezdő és végszög**ét.
- **OK** bezárja a párbeszédablakot.
- Helyezze el a gömbszeletet egy 3D-s pontba.

### **Opció:**

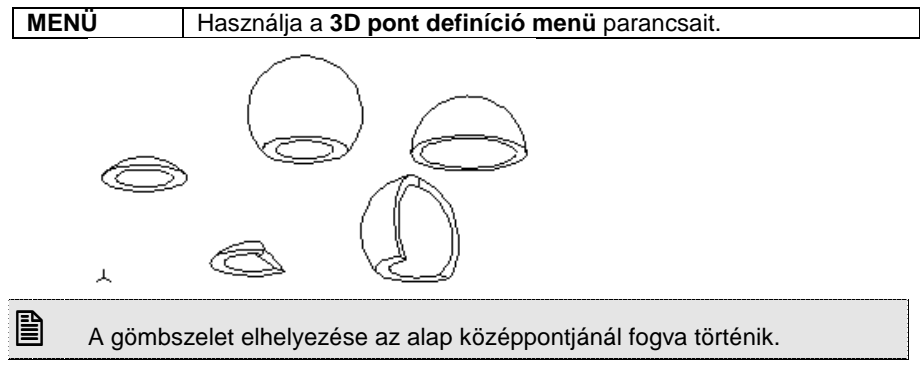

## **18.1.4.6. Gömbréteg**

A paranccsal létrehozhat:

- **gömbréteget**
- **gömbhéj réteget**
- **gömbcikkely réteget**

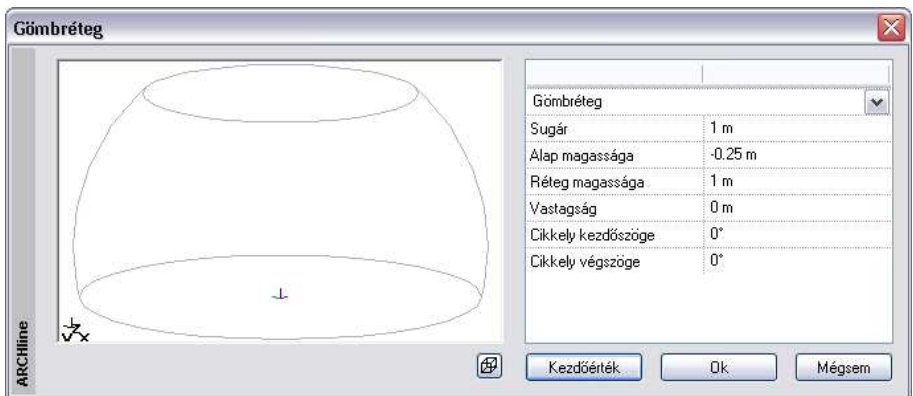

A párbeszédablakban megtekintheti a gömbréteget drótvázas vagy takart vonalas ábrázolásban, megjelenítheti az approximációs vonalakat is.

### **Gömbréteg létrehozása:**

- Adja meg a gömb sugarát a párbeszédablakban.
- Adja meg a gömb középpontja és a gömbszelet lapja közötti távolságot. Pozitív érték esetén az alaplap a középpont felett lesz. Ha a távolság értékéül 0-t ad meg, az alaplap illeszkedni fog a gömb középpontjára (félgömböt kap eredményül).
- Adja meg a gömbréteg magasságát.

## **Gömbhéj réteg létrehozásához:**

• Adja meg a héj falának **vastagság**át is.

## **Gömbcikkely réteg létrehozásához:**

- Adja meg a **cikkely kezdő és végszög**ét is.
- **OK** bezárja a párbeszédablakot.
- Helyezze el a gömbréteget egy 3D-s pontba.

### **Opció:**

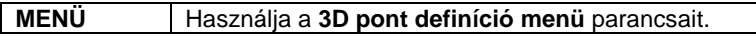

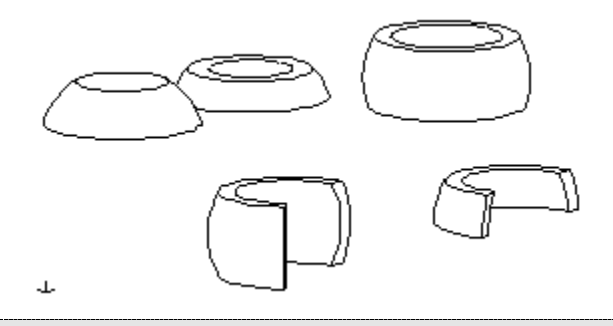

A gömbréteg elhelyezése az alap középpontjánál fogva történik.

## **18.1.4.7. Tórusz**

A paranccsal létrehozhat:

- **tóruszt**
- **tóruszhéjat**
- **tóruszcikkelyt a sugár mentén**
- **tóruszcikkelyt a profil mentén**

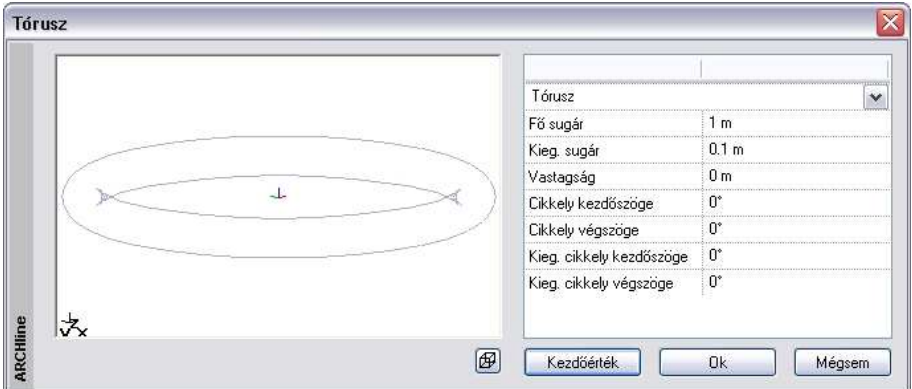

A párbeszédablakban megtekintheti a tóruszt drótvázas vagy takart vonalas ábrázolásban, megjelenítheti az approximációs vonalakat is.

### **Tórusz létrehozása:**

- Adja meg a párbeszédablakban a tórusz fősugarát és
- másodlagos sugarát, azaz a tórusz profilkörének sugarát.

## **Felhasználói kézikönyv**

## **Tóruszhéj létrehozásához:**

• Adja meg a héj falának **vastagság**át is.

## **Tóruszcikkely létrehozása sugár mentén:**

• Adja meg a **cikkely kezdő- és végszög**ét.

## **Tóruszcikkely létrehozása profil mentén:**

- Adja meg a **cikkely kezdő és végszög**ét.
- **OK** bezárja a párbeszédablakot.
- Helyezze el a tóruszcikkelyt egy 3D-s pontba.

## **Opció:**

**MENÜ** Használja a **3D pont definíció menü** parancsait.

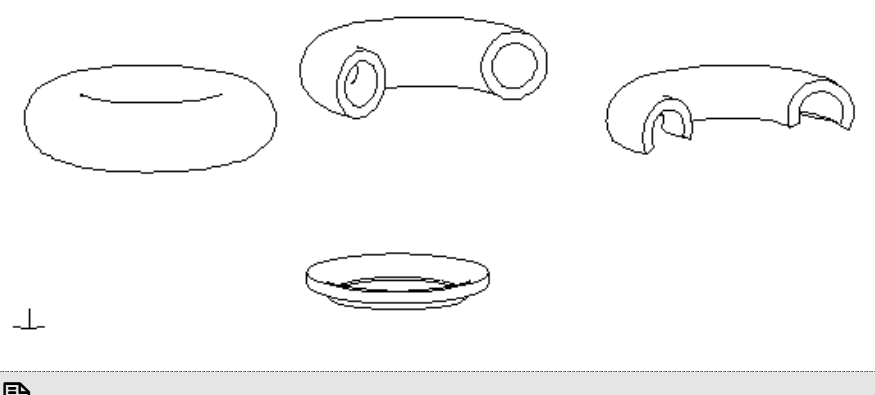

A tórusz elhelyezése a tórusz középpontjánál fogva történik.

# **18.2. Testek létrehozása profilból**

A 3D eszköztár következő parancsaival létrehozhat testeket úgy is, hogy egy kiválasztott és paraméterezett profilt transzformál. A különböző transzformációs lehetőségeknek köszönhetően változatos formájú testek hozhatóak létre:

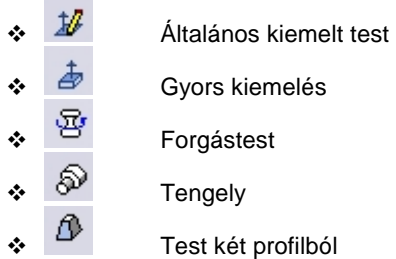

Ebben a fejezetben részletesen leírjuk, hogy az egyes parancsokkal milyen testek hozhatóak létre:

# **18.2.1. Általános kiemelt test**

A parancs a megadott profilból oly módon készít testet, hogy kiemeli a profilt egy adott magassággal a síkjára merőleges, vagy egy 3D-s vektorral megadott irányban.

A test magassága negatív is lehet. Ebben az esetben a test a profil síkja alatt lesz.

A paranccsal a következő fajta testeket hozhatja létre:

- Profilból kiemelt, megadott magasságú test
- Profil alapú, megadott magasságú kúp, csonka kúp
- Profil alapú, megadott magasságú, adott dőlésszögű test
- Adjon meg egy profilt, amelyet kiemel egy hossz vagy egy vektor mentén. Használja a Profildefiníciók eszköztár opcióit**.**
- Adja meg a test magasságát, vagy válasszon a következő opciók közül:

## **Opciók:**

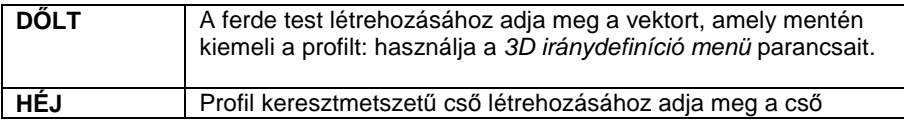

## **Felhasználói kézikönyv**

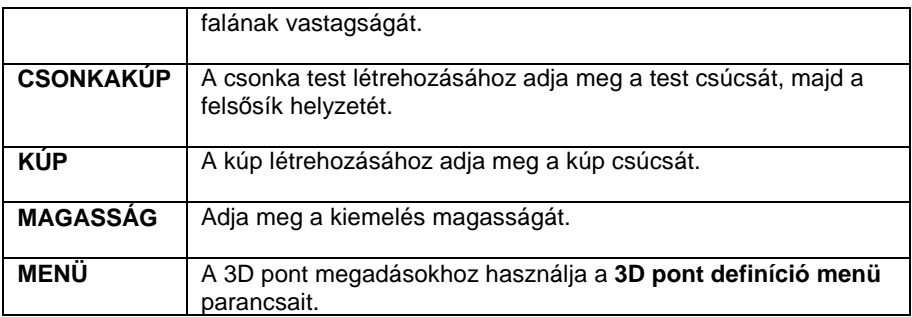

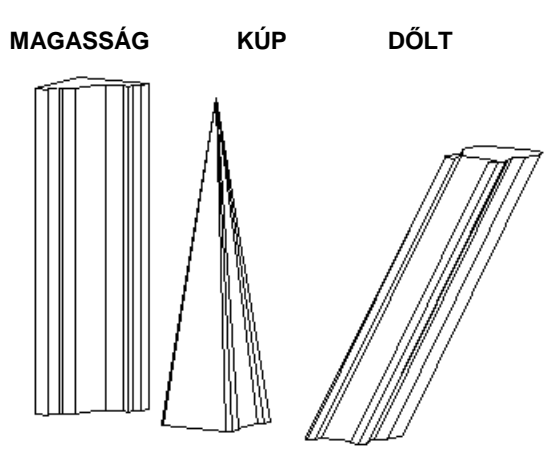

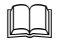

 Lásd a 17.1.1. 3D Pont megadása, 17.1.2. Irány megadása és a 8.2. Profil megadása fejezeteket.

# **18.2.2. Gyors kiemelés**

Az utasítás lehetővé teszi, hogy a test egy lapját kiválasztva, azt kiemelje a testből, vagy ellenkező irányba mozgatva, bemélyessze a testbe, esetleg átfúrja azt.

• Válassza ki a test egy síkját a lyuk vagy toldalék létrehozásához.

## **Opció:**

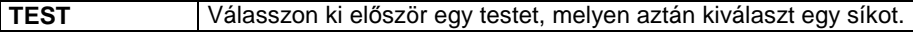

**ENTER** elfogadja a kiválasztott síkot.

**ARCHLine.XP®** 

## **1530 18.2. Testek létrehozása profilból**

**NEM** választ egy másik síkot.

A kiválasztott sík munkasíkká vált.

- Adja meg a lyuk mélységét vagy a toldalék hosszát, vagy
- Válasszon az opciók közül:

## **Opciók:**

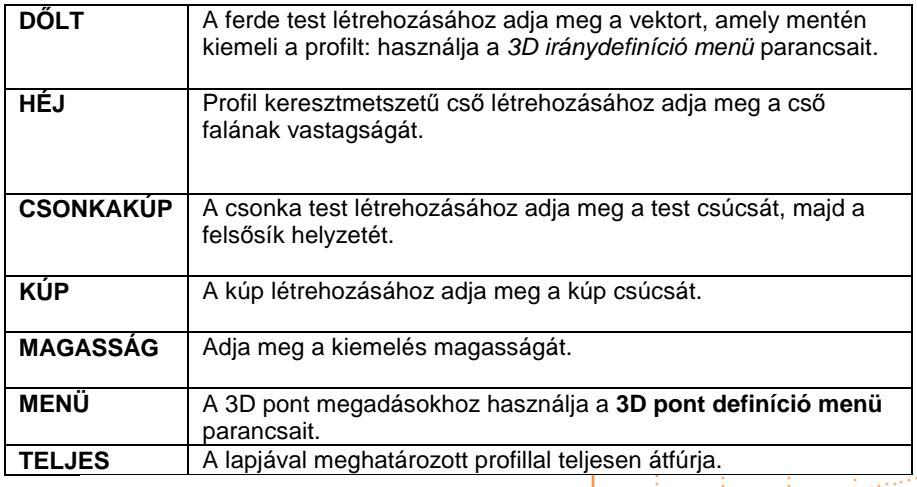

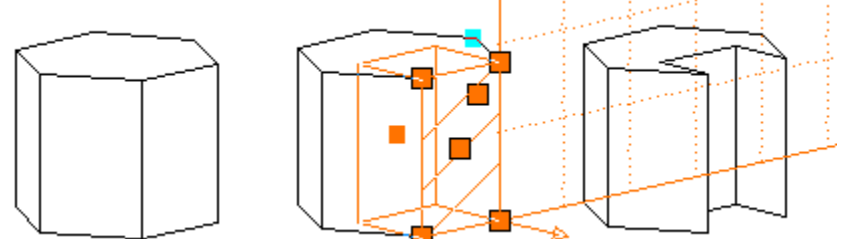

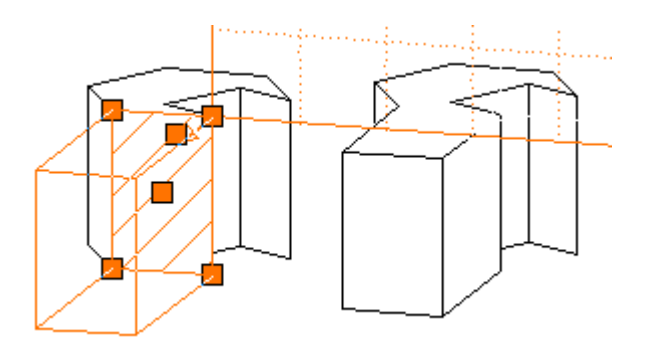

Amennyiben a test lapjára elhelyezett egy 2D rajzi elemet, pl. egy kört, és a lap kiválasztásánál a körbe kattint, úgy csak a kör profilt emeli ki a testből, vagy süllyeszti bele:

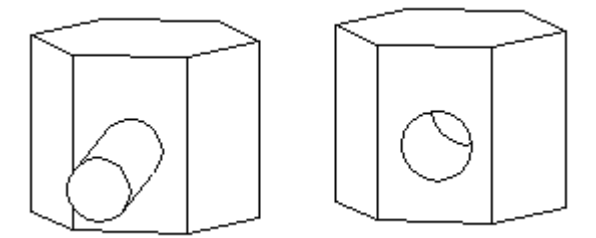

 $\mathbb{L}$  Lásd a 17.1.1. 3D Pont megadása, 17.1.2. Irány megadása és a 8.2 Profil megadása fejezeteket.

# **18.2.3. Forgástest létrehozása**

A parancs úgy hoz létre egy testet, hogy a megadott profilt egy tengely körül megforgatja. A tengely egy fix vektor, így nem csak az iránya, de a kezdőpontjának helye is lényeges.

Ha a tengely nincs a profil síkjában, a program a forgatást a tengelynek a profil síkjára eső vetülete körül fog végrehajtani. A tengely nem metszheti a profilt, de lehetnek közös pontjai a profil egyenes oldalaival. A program a forgatás irányát a jobb kéz szabály szerint határozza meg.

Létrehozhat:

- **Forgástesteket**
- **Forgástest szeletet**

## **Forgástest létrehozása:**

- Adjon meg egy profilt, amelyből forgástestet hoz létre. Használja a Profildefiníciók eszköztárt.
- Adja meg a forgástengelyt a 3D irány definíció menü segítségével

## **Forgástest szelet létrehozása:**

A **SZEKTOR** kulcsszó egy olyan cikkelyt definiál a forgástestből, ahol a kezdő- és végszög a profil síkján mérendő.

- Válassza a **SZEKTOR** kulcsszót, és adja meg a cikkely kezdő- és végszögét.
- Adja meg a kezdőszöget.
- Adja meg a végszöget.
- Adja meg a forgatás tengelyét a 3D irány definíció menü segítségével.

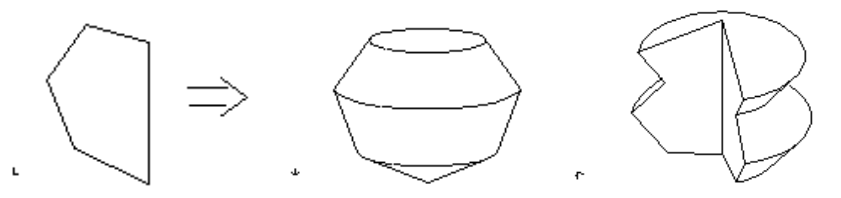

 $\mathbb{L} \mathbb{L}$ 

 Lásd a 17.1.1. 3D Pont megadása, 17.1.2. Irány megadása és a 8.2. Profil megadása fejezeteket.

# **18.2.4. Tengely**

A parancs több különböző sugarú és magasságú hengerből, kúpból vagy csonka kúpból álló forgástestet készít.

## **Henger**

- Adja meg a tengely első darabjának sugarát.
- Adja meg a tengelydarab magasságát.
- Adja meg a következő darab sugarát vagy **Enter** befejezi a testek megadását
- Helyezze el a testet egy 3D-s ponttal

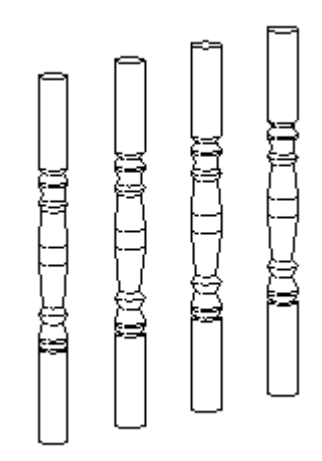

## **Opció:**

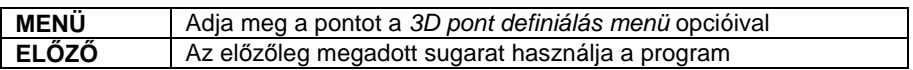

## **Kúp**

- Adja meg a tengelydarab kezdő sugarát
- Válassza a **KÚP** kulcsszót a Parancssorban
- Adja meg a kúp csúcsának magasságát
- Adja meg a következő darab sugarát vagy **Enter** befejezi a testek megadását
- Helyezze el a testet egy 3D-s pontba.

## **Opció:**

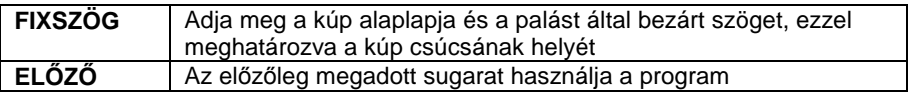

## **Csonka kúp**

- Adja meg a tengelydarab kezdő sugarát
- Válassza a **CSONKAKUP** kulcsszót a Parancssorban
- Adja meg a csonka kúp tetejének magasságát
- Adja meg a kúpos tengelydarab másik sugarát.
- Adja meg a következő darab sugarát vagy **Enter** befejezi a testek megadását
- Helyezze el a testet egy 3D-s pontba.

## **Opciók:**

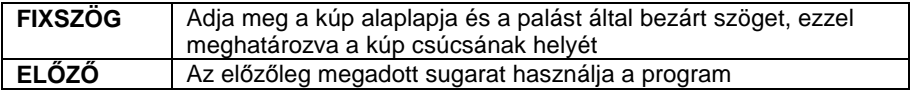

• Adja meg a csonka kúp másik sugarát.

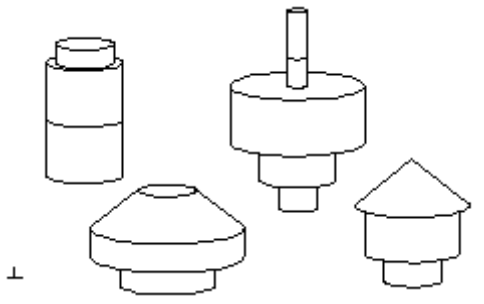

 Lásd a 17.1.1. 3D Pont megadása, 17.1.2. Irány megadása és a 8.2. Profil megadása fejezeteket.

# **18.2.5. Test két profilból**

A parancs két profil pontjainak összekötésével hoz létre egy csavart testet.

- Adja meg az alap profilt a Profildefiníciók eszköztár opcióival**.**
- Adja meg a 3D-s profil harmadik koordinátáját egy másik nézeten, vagy:

## **Opciók:**

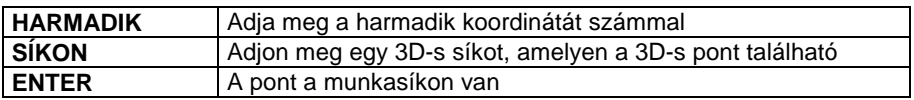

- Adja meg a második profilt a Profildefiníciók eszköztár opcióival**.**
- Adja meg a 3D-s profil harmadik koordinátáját egy másik nézeten, vagy:

## **Opciók:**

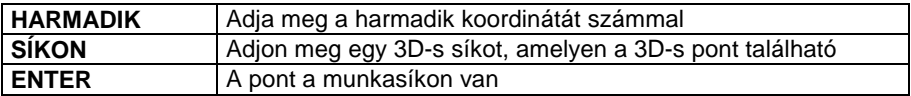

- Adja meg az első profil egy pontját, amelyet összeköt a második profil egy pontjával.
- Adja meg a második profil azon pontját, amelyet az előbbi lépésben kiválasztott, első profilbeli ponttal kíván összekötni.
- Adjon meg további pont-párokat.

## **Opció:**

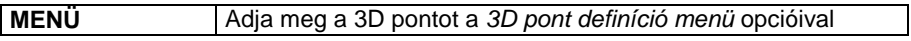

**Enter** Befejezi a pontpárok megadását, és létrehozza a testet.

 $\mathbb{L} \mathbb{L}$ 

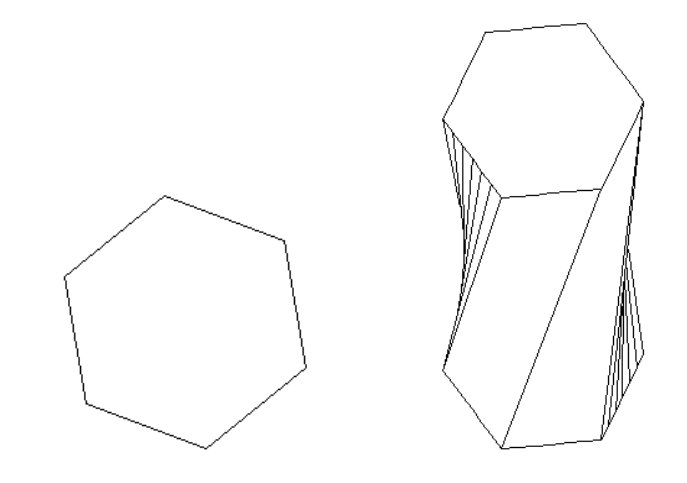

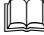

- Lásd a 17.1.1. 3D Pont megadása, és a 8.2. Profil megadása fejezeteket.

# **18.3. Profil és útvonal**

Bonyolult testeket lehet létrehozni oly módon, hogy a test kiválasztott keresztmetszeti profilját végig vezeti egy útvonalon. Az így létrehozott test útvonalát később módosítani lehet.

Az utasítások elérhetők a 3D Testek– <sup>60</sup> 3D Profil eszköztárból és a 3D menüből is:

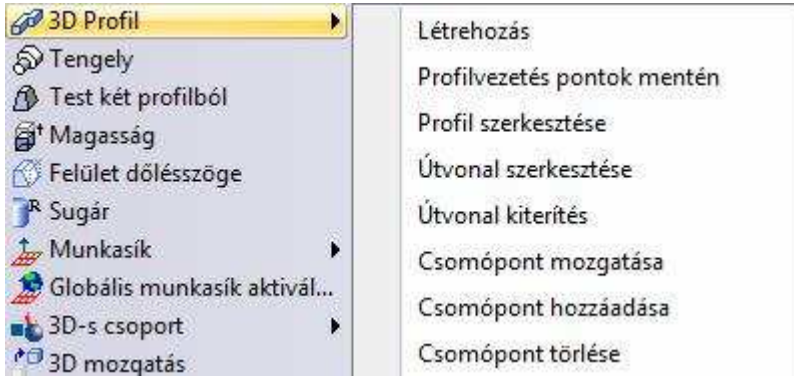

 A 3D-s útvonal megadásakor érdemes a Munkasík opcióit használni, a munkasík módosítására parancson belül is van lehetőség.

## **18.3.1. Létrehozás**

Ezzel a paranccsal kiválaszthat, majd egy megadott útvonal mentén végigvezethet egy profilt.

• A megjelenő Profil elhelyezés párbeszédablakban válasszon ki egy profilt a Profilok mappa valamelyik. oli könyvtárából. A profil tulajdonságainak megadása után **Enter**.

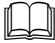

- A Profil elhelyezés párbeszédablak részletes leírását lásd a 7.5.10 Válasszon a profil listából fejezetben.

- A megjelenő Test útvonallal és profillal párbeszédablakban megadhatja, hogy:
- a) a profil az útvonalra vagy a munkasíkra legyen merőleges

## **Felhasználói kézikönyv**

- b) az útvonal zárt vagy nyitott legyen
- c) az útvonalat milyen módszerrel adja meg, 3D-s elemek kiválasztásával, 3D-s pontokkal vagy egy útvonallal a munkasíkon

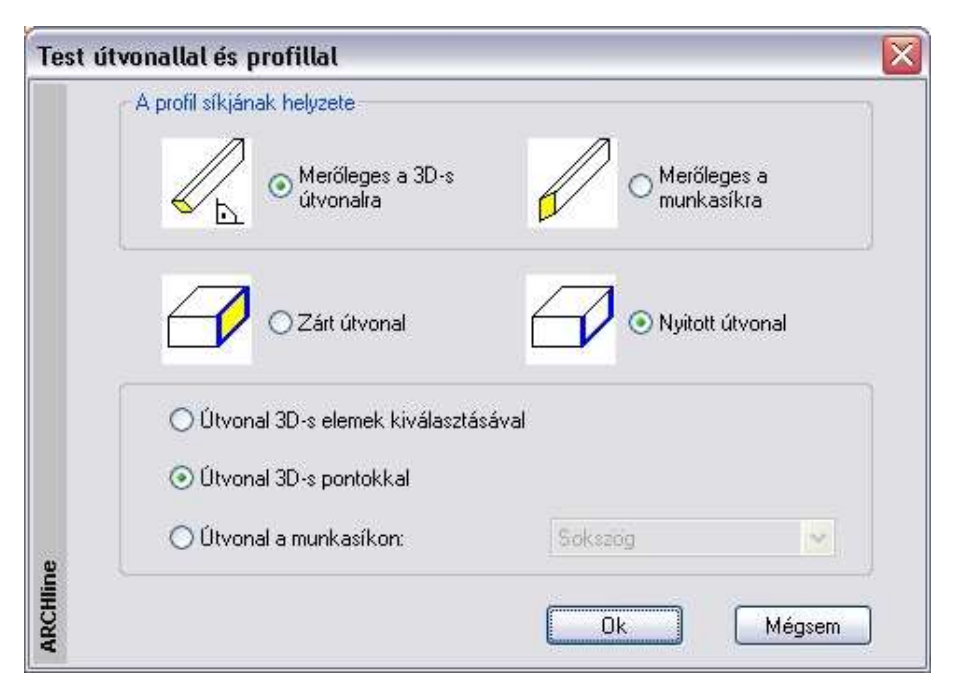

- A megfelelő opció kiválasztása után zárja be **OK**-val a párbeszédablakot és
- Adja meg az útvonalat, majd **Enter**

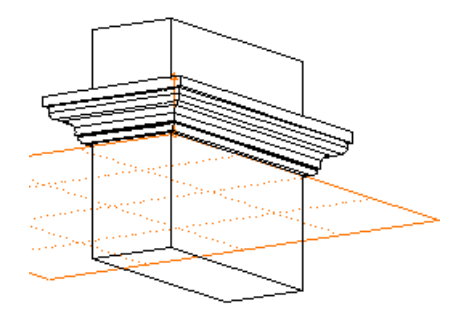

Az útvonal megadása közben használhatja a következő opciókat:

## **Opciók:**

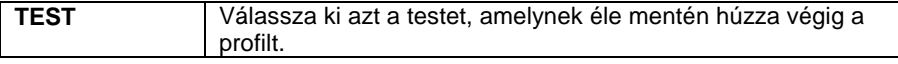

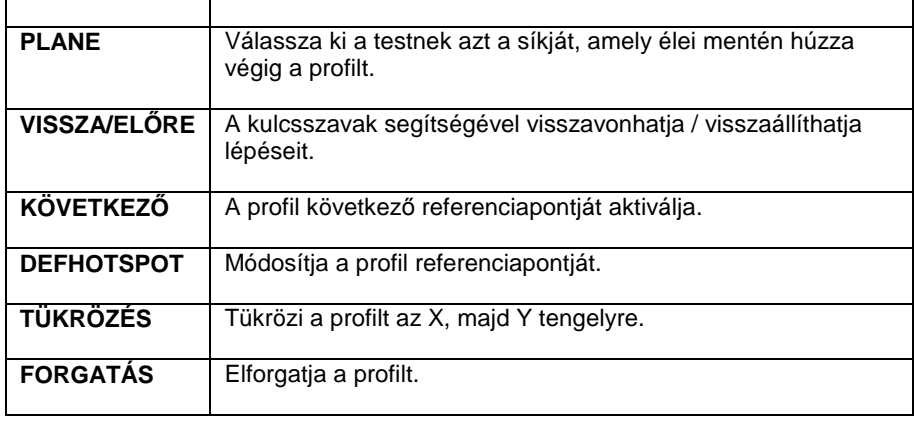

 $\Box$  A parancsot aktiválhatja a 3D menü – 3D Profil - Létrehozás utasítással is.

# **18.3.2. Profilvezetés pontok mentén**

A 3D eszköztár - Profil vezetés pontok mentén parancs a kiválasztott profilt egy 3D-s pontokból álló útvonal mentén húzza végig, amely lehet:

- **Nyitott vonallánc**
- **Zárt vonallánc**
- **Szakaszok és ívek megszakítás nélküli görbéje.**
- Adjon meg egy profilt, amelyet egy vonallánc vagy körív mentén mozgat végig. Használja a Profildefiníciók eszköztár opcióit.
- Adja meg a kiválasztott profil referenciapontját. A profil referenciapontja az útvonal kezdőpontjára esik, a profil síkjának normálvektora pedig az útvonal kezdőpontjának érintőjével egy irányba mutat. Ezután a profil úgy mozog az útvonal mentén, hogy síkja mindig merőleges az útvonalra. Az útvonal különböző részein különálló testek készülnek.

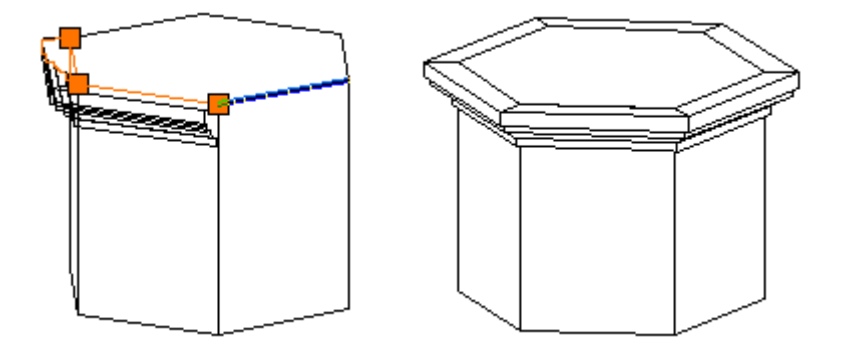

## **Profil nyitott vagy zárt vonallánc mentén**

- Adja meg a vonallánc első pontját, amely mentén végighúzza a profilt.
- Adja meg a vonallánc végpontját.
- Adja meg a vonallánc következő pontját vagy **Enter** Bezárja a parancsot, a program létrehozza a testet.

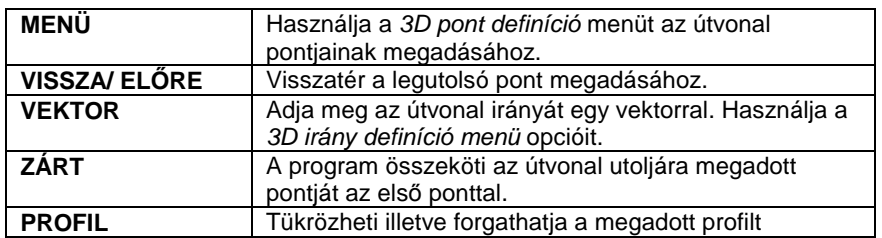

## **Opciók:**

## **Profil íves útvonalon**

Íves útvonal esetén az útvonal egymáshoz kapcsolódó szakaszokból és ívekből áll, és töretlen. Szakasz jön létre, ha az új pont az útvonal utolsó részének végpontja érintőjén van, vagy ha az első három pont egyvonalban esik (ez akkor lehetséges, ha a 2. pont ugyanott van, mint az 1. vagy a 3. pont).

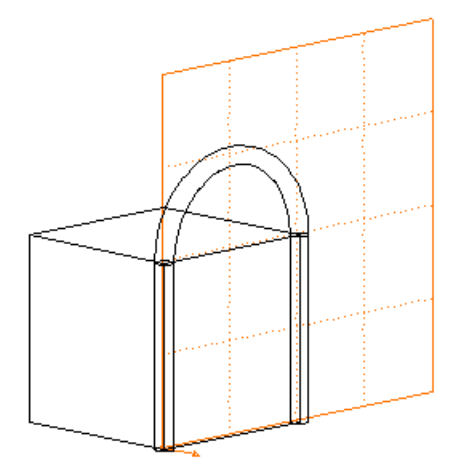

- Válassza az **ARCCONTINUE** kulcsszót a Parancssorban
- Adjon meg egy profilt, amelyet egy vonallánc vagy körív mentén mozgat végig. Használja a Profildefiníciók eszköztárt.
- Adja meg a kiválasztott profil referenciapontját.
- Adja meg az ív első pontját, amely mentén végighúzza a profilt.
- Adja meg az ív egy belső pontját.
- Adja meg az ív végpontját
- Adja meg a következő ív végpontját **Enter** Bezárja a parancsot, a program létrehozza a testet.

### **Opció:**

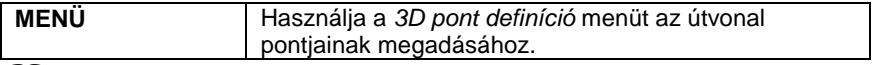

 $\Box$  Lásd a 17.1.1. 3D Pont megadása, 17.1.2. Irány megadása és a 8.2. Profil megadása fejezeteket.

## **18.3.3. Profil és útvonal – Szerkesztés**

Ebben a fejezetben olyan parancsoknak a leírása található, melyekkel profilból útvonal mentén létrehozott testeket szerkeszthet. A szerkesztésen belül:

- Módosíthatja a profilt. A megjelenő Profil elhelyezése párbeszédablakban módosíthatja a profil paramétereit, akár új profilt választhat.
- Szerkesztheti a profilt
- Szerkesztheti az útvonal felülnézeti vetületét
- Szerkesztheti az útvonal elölnézeti vetületét
- Módosíthatja az útvonalat csomópontok mozgatásával,

### **Felhasználói kézikönyv**

- Újabb csomópontok beszúrásával vagy
- Csomópontok törlésével

 A parancsokat a Módosítás kivételével a 3D menü – 3D Profil menüpontban vagy a 3D testek eszköztár – 3D Profil eszközben találja meg.

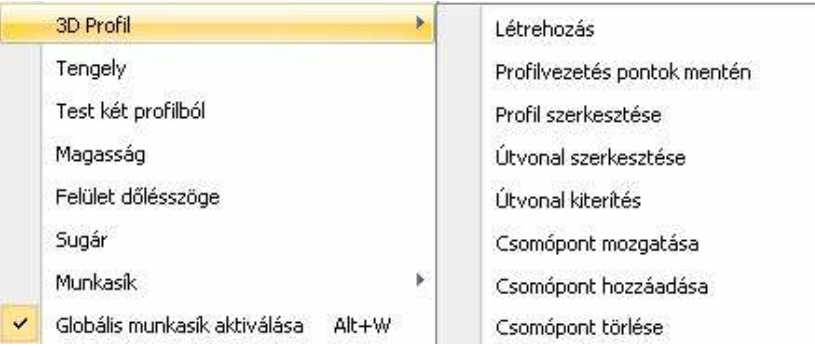

## **18.3.3.1. Profil szerkesztése**

A parancs segítségével elhelyezheti a rajzon az útvonalon kihúzott testet alkotó profilt. Az elhelyezés után szerkesztheti azt.

- Válassza ki az útvonalon kihúzott testet, amelynek profilját módosítani szeretné.
- Helyezze el a profilt a rajzon: válassza a **LETESZ** kulcsszót
- Változtassa meg a profilt a Profil szerkesztése eszköztár opcióinak segítségével.
- **Enter** Bezárja a parancsot.

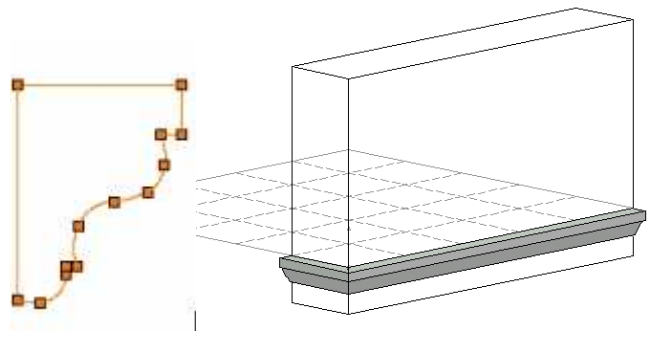

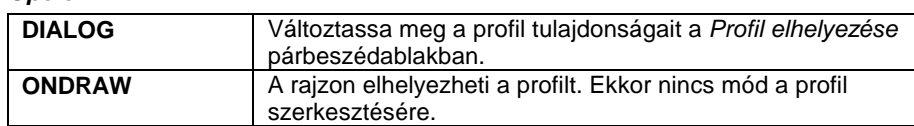

### **Opció:**

## **18.3.3.2. Útvonal szerkesztés**

Ezzel a paranccsal az útvonalon kihúzott test útvonalát szerkesztheti a felülnézeten vízszintes irányban.

- Válassza ki az útvonalon kihúzott testet, amelynek útvonalát módosítani szeretné a felülnézeten.
- Helyezze el az útvonal felülnézeti kiterített képét a rajzon, majd
- Változtassa meg a profilt a Profil szerkesztése eszköztár opcióinak segítségével.
- Ismételje meg az utasításokat vagy **Enter** Bezárja a parancsot.

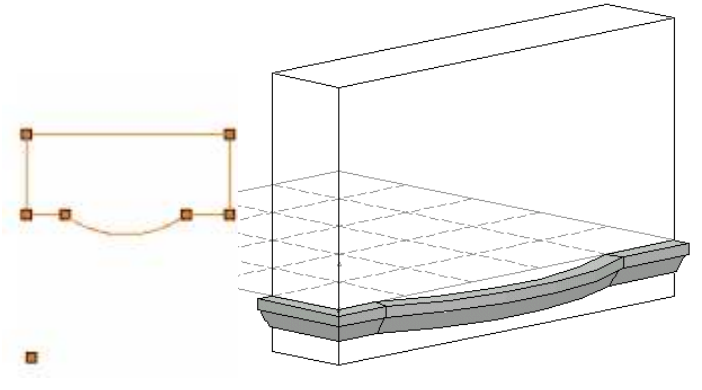

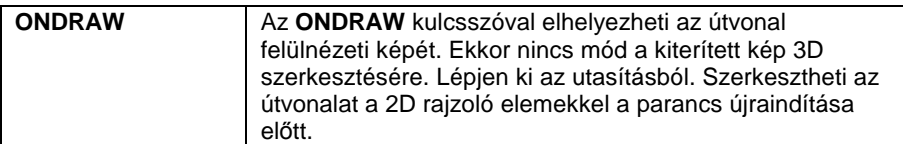

# **18.3.3.3. Útvonal kiterítés**

Ezzel a paranccsal az útvonalon kihúzott test útvonalának kiterített elölnézeti képen szerkesztheti az útvonalat függőleges irányban.

- Válassza ki az útvonalon kihúzott testet, hogy útvonalat módosítani szeretné.
- Helyezze el az útvonal elölnézeti kiterített képét a rajzon, majd

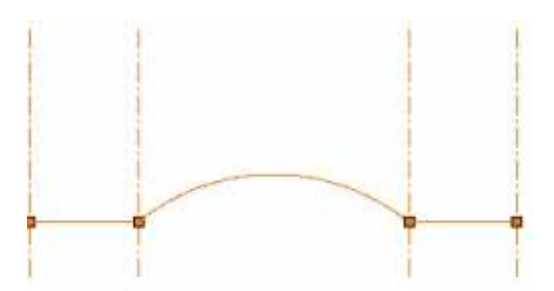

- Változtassa meg a profilt a Profil szerkesztése eszköztár opcióinak segítségével.
- Ismételje meg az utasításokat vagy **Enter** Bezárja a parancsot.

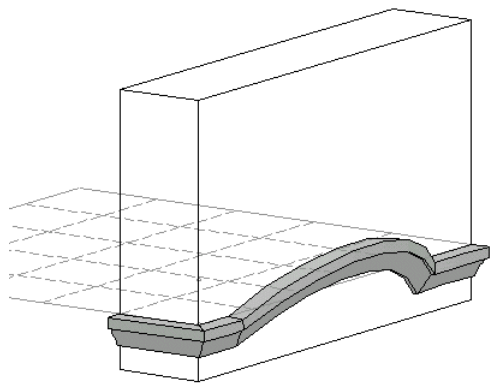

## **18.3.3.4. Csomópont mozgatás**

A paranccsal az útvonalat csomópont mozgatásával módosíthatja.

- Válassza ki azt a csomópontot, amelyet elmozgat.
- Adja meg a csomópont új helyét.

## **18.3.3.5. Csomópont hozzáadás**

A paranccsal az útvonalat csomópont hozzáadásával módosíthatja.

- Válassza ki az elemnek azt a részét, ahol új csomópontot ad hozzá.
- Adja meg az új csomópont helyét.

# **18.3.3.6. Csomópont törlés**

A paranccsal az útvonalat csomópont törlésével módosíthatja.

• Válassza ki azt a csomópontot, amelyet töröl az útvonalból.

# **18.4. Testek szerkesztése**

Testek szerkesztésére a program sokféle lehetőséget kínál: átfúrhat testeket, lekerekítheti vagy letörheti a testek kiválasztott éleit vagy csúcsait. Bool műveleteket hajthat végre, egyesítheti, szétválaszthatja őket, létrehozhatja a testek metszetét, különbségét.

Testek szerkesztéséhez használhatja:

**3D Testek eszköztár** parancsát**:** 

**45** Átfúrás / Kiemelés ikon

**3D Szerkesztés eszköztár** parancsait,

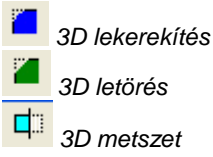

- A **3D menü Szerkesztés** menüpont parancsait:
	- 3D lekerekítés Csúcs legömbölyítése Letörés Csúcs letörése Test-háló éleinek elreitése Test-háló éleinek megjelenítése Felület összes élének elrejtése / megjelenítése 3D modell metszet Kettévágás
- A **3D menü Bool műveletek** menüpont parancsait:

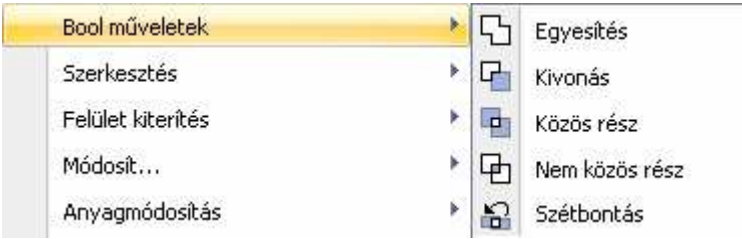

A **3D Testek eszköztár Bool** műveletek utasításokat:

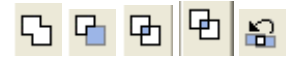

# **18.4.1. Átfúrás / kiemelés**

A parancs egy furatot (ha a mélység megadott értéke> 0) vagy egy toldalékot (ha a mélység megadott értéke <0) készít egy testen.

A megadott profilt síkjára merőlegesen rávetíti a test kiválasztott síkjára. A furat alsó síkja vagy a toldalék felső síkja tehát párhuzamos lesz a test kiválasztott síkjával. A furat vagy toldalék felülete nem metszheti a test más felületeit.

• Válassza ki a test egy síkját, ahonnan a furat/toldalék kiindul vagy

Válassza a **TEST** kulcsszót a Parancssorban és válasszon ki előbb egy testet, melynek a síkját fogja használni. A profilnak nem szabad metszenie a kiválasztott sík határvonalát, de lehet közös vonaluk.

**ENTER** Elfogadja a kiválasztott síkot vagy **NEM** Választ egy másik síkot, vagy

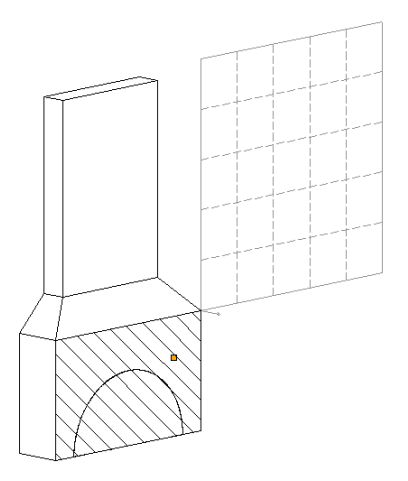

• Adja meg az átfúrás profilját a Profildefiníciók eszköztár opcióinak segítségével.

- Adja meg a lyuk mélységét, vagy a toldalék hosszát, vagy
- Válasszon az opciók közül.
- Ismételje meg a parancsokat, vagy

Enter Befejezi a parancsot.

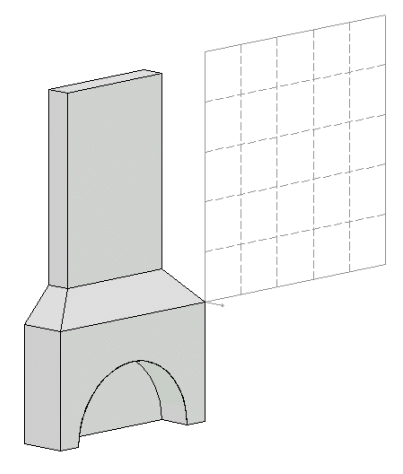

## **Opciók:**

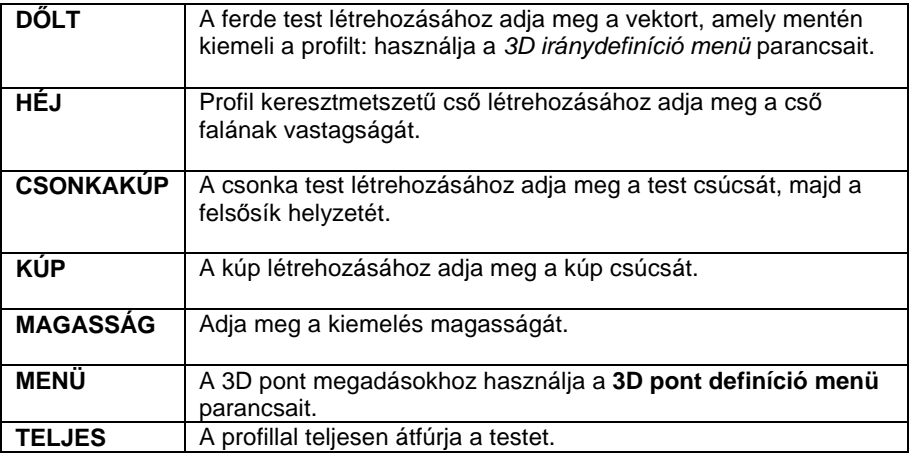

# **18.4.2. 3D lekerekítés**

A parancs megadott sugárral lekerekíti:

- egy test kiválasztott élét
- egy lap minden élét
- a test egy lapjának két kiválasztott éle közé eső éleit.

## **Egy kiválasztott él lekerekítése:**

• A megjelenő párbeszédablakban adja meg a lekerekítés sugarát.

• Válassza ki a test lekerekítendő élét.

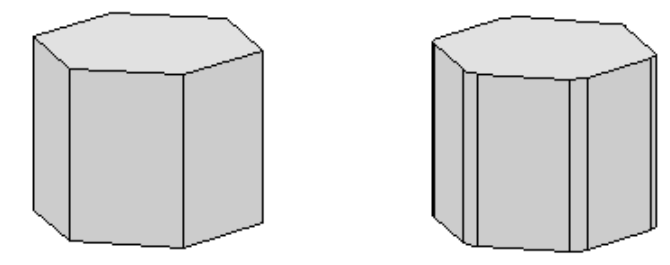

## **Egy lap minden élének lekerekítése:**

- A megjelenő párbeszédablakban adja meg a lekerekítés sugarát.
- Válassza a **LAP** kulcsszót a Parancssorban.
- Válassza ki a test kívánt lapját.

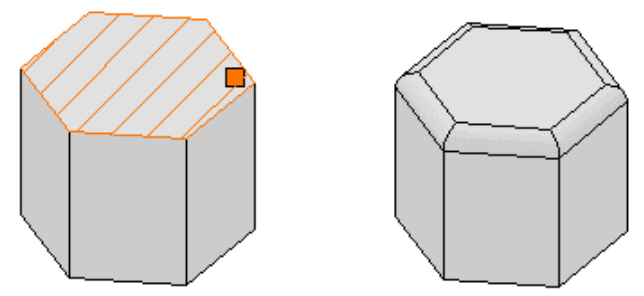

## **Ha a test egy lapjának két kiválasztott éle közé es***ő* **éleit kerekíti le:**

- A megjelenő párbeszédablakban adja meg a lekerekítés sugarát.
- Válassza a **RÉSZ** kulcsszót a Parancssorban.
- Válassza ki a test kívánt lapját.
- Adja meg az első élt
- Adja meg az utolsó élt
- Válasszon ki egy a két kiválasztott él közé eső élt.

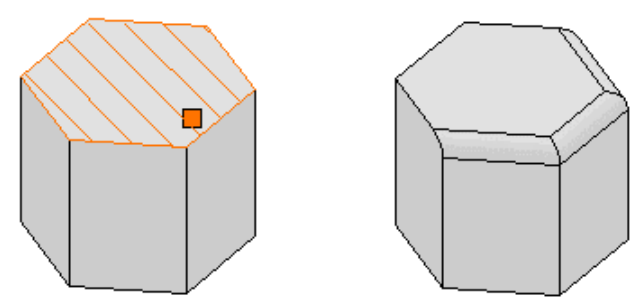

• Ismételje meg a lépéseket, vagy **Enter** Befejezi a parancsot.

### **Opció:**

**TEST** Válasszon ki előbb egy testet, melynek a síkját fogja használni.

 A lekerekítendő élnek két síkfelülethez kell kapcsolódnia, és mindkét csúcsában három síkfelületnek kell találkoznia.

A 3D menü – Módosít… - Felület törlése utasítással lehetőség van törölni a szerkesztéskor létrehozott változtatásokat.

 $\mathbb{L}\mathbb{L}$ Lásd a 18.6.11. Felület törlés fejezetet.

# **18.4.3. Csúcs legömbölyítése**

A parancs megadott sugárral lekerekíti egy test kiválasztott csúcsát.

- A megjelenő párbeszédablakban adja meg a lekerekítés sugarát.
- Válassza ki a test lekerekítendő csúcspontját.

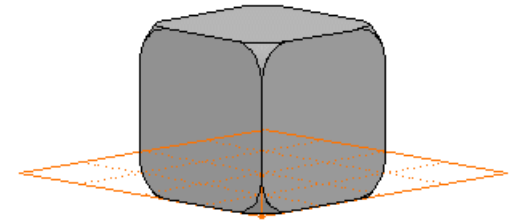

A 3D menü – Módosít… - Felület törlése utasítással lehetőség van törölni a szerkesztéskor létrehozott változtatásokat.

Lásd a 18.6.11. Felület törlése fejezetet.

## **18.4.4. Letörés**

A parancs egy 3D-s testen megadott szöggel, adott távolságra a kiválasztott síktól metsző síkot (letörés) hoz létre:

- egy test kiválasztott élén
- egy lap minden élén
- a test egy lapjának két kiválasztott éle közé eső élein.

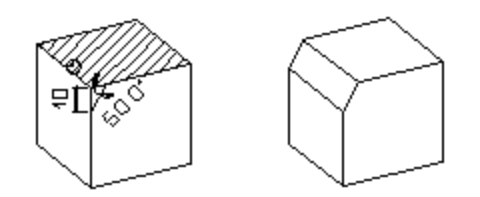

## **Egy kiválasztott él letörése:**

- Adja meg a levágás szögét az alapsíktól mérve.
- Adja meg a levágás távolságát a kívánt éltől.
- Válasszon ki egy levágandó élt az alapsíkon. A levágás távolságát ettől az éltől fogja a program mérni a felületen.

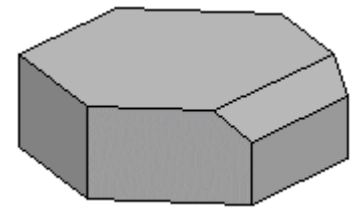

## **Egy lap minden élének letörése:**

- Adja meg a levágás szögét az alapsíktól mérve.
- Adja meg a levágás távolságát a kívánt éltől.
- Válassza a **LAP** kulcsszót a Parancssorban.
- Válassza ki a test kívánt lapját.

 $\mathbb{L}\mathbb{L}$ 

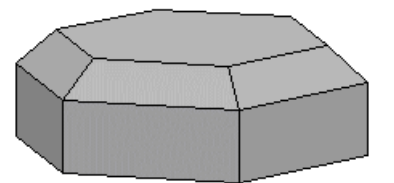

## **Ha a test egy lapjának két kiválasztott éle közé es***ő* **éleit kerekíti le:**

- Adja meg a levágás szögét az alapsíktól mérve.
- Adja meg a levágás távolságát a kívánt éltől.
- Válassza a **RÉSZ** kulcsszót a Parancssorban.
- Válassza ki a test kívánt lapját.
- Adja meg az első élt
- Adja meg az utolsó élt
- Válasszon ki egy a két kiválasztott él közé eső élt.

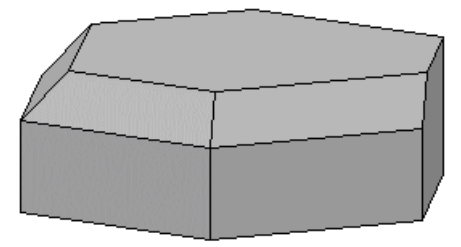

• Ismételje meg a lépéseket, vagy **Enter** Befejezi a parancsot.

### **Opció:**

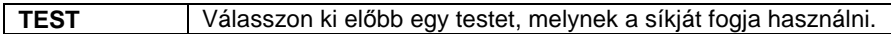

! A levágandó élnek két síkfelülethez kell kapcsolódnia, és mindkét csúcsában három síkfelületnek kell találkoznia.

■ A program minden esetben a kiválasztási ponthoz közelebb eső élt töri le.

A 3D menü – Módosít… - Felület törlése utasítással lehetőség van törölni a szerkesztéskor létrehozott változtatásokat.

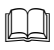

Lásd a 18.6.11. Felület törlése fejezetet.

# **18.4.5. Csúcs letörése**

A parancs letöri egy test kiválasztott csúcsát, megadott távolságra a kiválasztott csúcstól.

- A megjelenő párbeszédablakban adja meg a letörés távolságát.
- Válassza ki a kívánt csúcspontot.

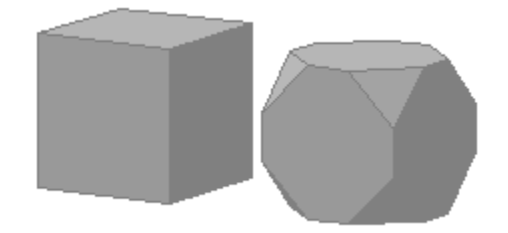

A 3D menü – Módosít… - Felület törlése utasítással lehetőség van törölni a szerkesztéskor létrehozott változtatásokat.

 $\mathbb{L}$ 

Lásd a 18.6.11. Felület törlése fejezetet.

# **18.4.6. Test-háló éleinek megjelenítése/elrejtése**

A 3D Studio formátumban importált objektumoknál hasznos ez a funkció. Lehetőség van arra, hogy a felesleges éleket eltüntesse a rajzról. Az élek valójában nem törlődnek, a modell méretét nem csökkentik, később helyreállíthatók.

Abban az esetben, ha a modell méretét kívánja csökkenteni az élek számának csökkentésével, akkor ajánljuk, hogy az importálásnál használja a decimálást, amelynél a betöltéskor törlődnek az algoritmus alapján a nem kívánt élek.

 $\mathbb{L} \mathbb{L}$ 

 Lásd a 4.4.3.1. 3D modell egyszer*ű*sítése importálásnál – decimálás fejezetet.

- Kapcsolja be a funkciót, majd
- Kattintson a törölni kívánt élre.

# **18.4.7. Felület összes élének elrejtése / megjelenítése**

Az utasítás lehetőséget ad arra, hogy a 3D test felületén levő összes approximációs élet megjelenítse vagy kikapcsolja.
• Válassza a parancssorból a **KIKAPCSOLT** kulcsszót, és válassza ki a kívánt felületet. Ekkor az utasítás megjeleníti a felület összes approximációs élét.

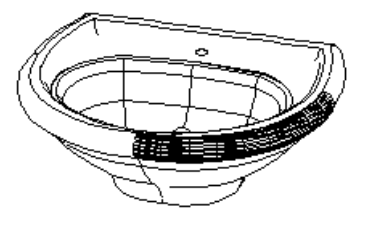

• Válassza a parancssorból a **BEKAPCSOLT** kulcsszót, és válassza ki a kívánt felületet. Ekkor az utasítás eltünteti a felületen lévő összes approximációs élét.

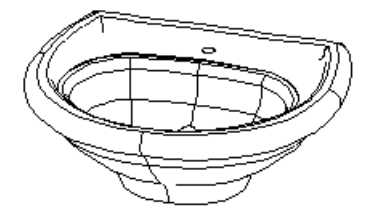

### **18.4.8. 3D modell metszet**

A paranccsal:

- elmetszhet testeket egy síkkal
- elmetszhet testeket egy másik, profilból kiemelt testtel.

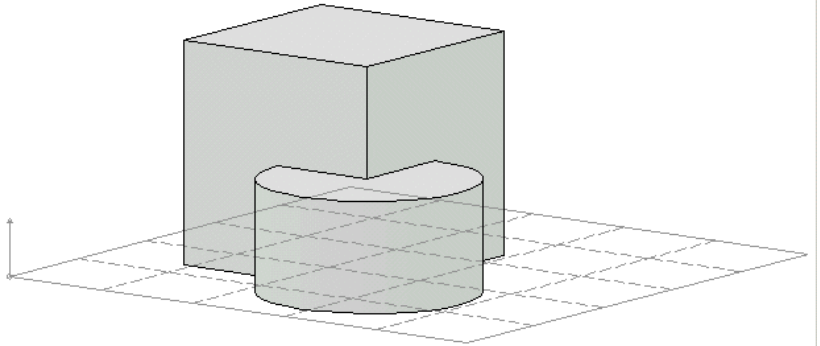

Válassza ki a kívánt 3D-s testet, vagy válasszon egy opciót:

**Opciók:** 

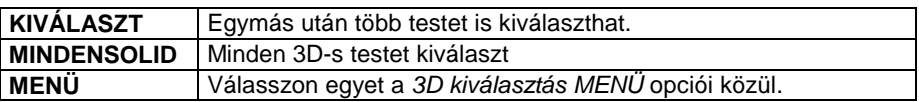

#### **A kiválasztott testet síkkal metszi:**

• Adja meg a kívánt síkot az opciók segítségével:

#### **Opciók:**

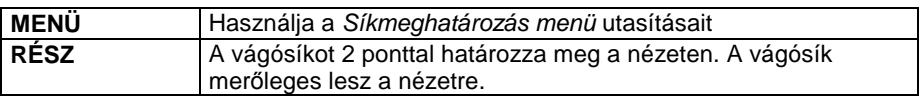

• Kattintson a testnek arra a részére, amely a metszés után megmarad.

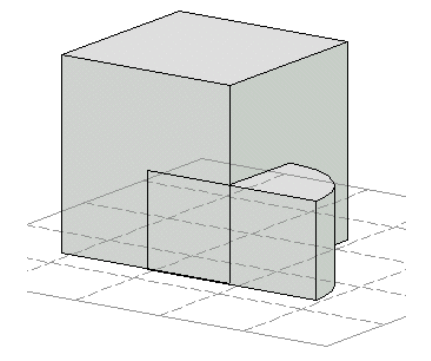

### **A kiválasztott testet egy profilból kiemelt testtel metszi:**

- Válassza az **ARCCONTINUE** kulcsszót a Parancssorban.
- Adja meg a profilt a **MENÜ** opciói segítségével. A profilt mindig valamelyik nézeten adja meg. A kiemelés a nézetre merőleges lesz.
- Kattintson a testnek arra a részére, amely a metszés után megmarad.

A program a kiválasztott test minden pontját rávetíti egy a profil síkjára merőleges síkra. A profilt a program a sík koordinátatengelyének legkisebb és legnagyobb koordinátájú pontja között emeli ki.

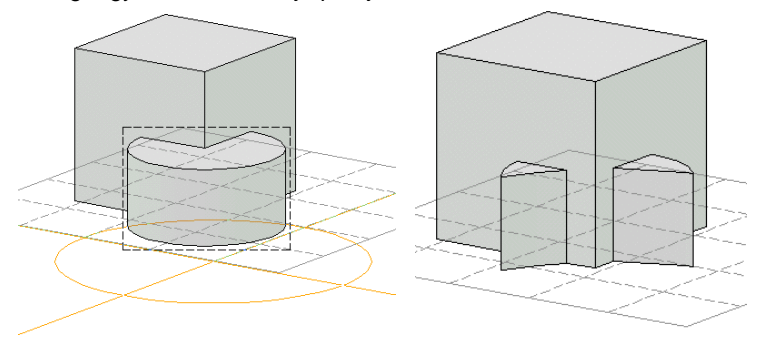

**Felhasználói kézikönyv** 

 Lásd a 17.1.3. Sík megadása, 17.2. 3D kiválasztás és a 8.2. Profil megadása fejezeteket.

 A parancs elérhető a 3D menü - Szerkesztés – Testr*ő*l egy darab levágása utasításból is.

### **18.4.9. Kettévágás**

 $\Box$ 

- A **3D Menü Szerkesztés Kettévágás** paranccsal:
- $\div$  kettévághat testeket egy síkkal vagy
- kettévághatja egy test két pont közé eső részét,

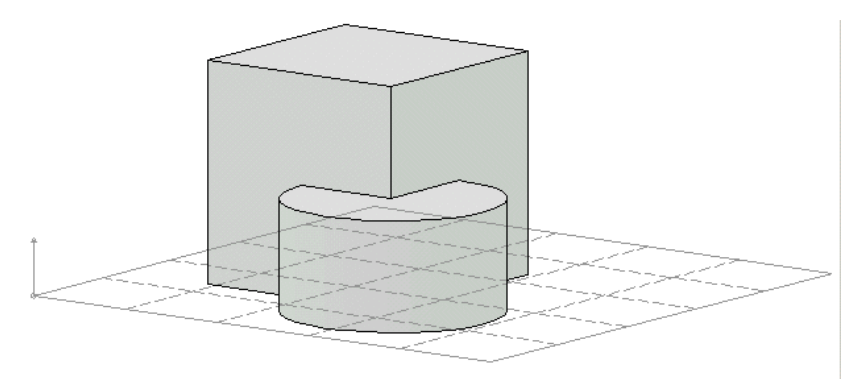

• Válassza ki a kívánt 3D-s testet, vagy válasszon egy opciót:

#### **Opciók:**

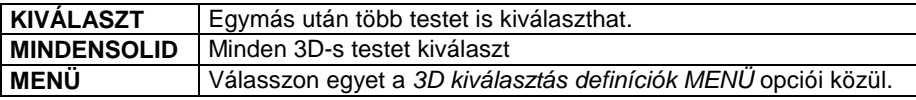

### **A kiválasztott testet egy sík mentén kettévágja:**

• Adja meg a kívánt síkot a **MENÜ** opciói segítségével.

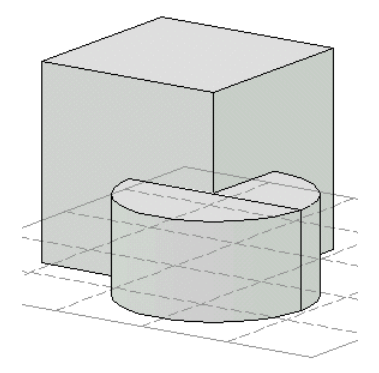

**A kiválasztott testet két pont között kettévágja:** 

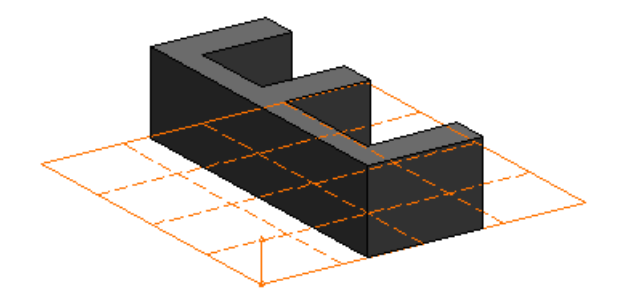

- Válassza a **RÉSZ** kulcsszót a Parancssorban, majd
- Adja meg a metszővonalat a nézetre merőlegesen, két ponttal.

A parancs kettévágta a testet.

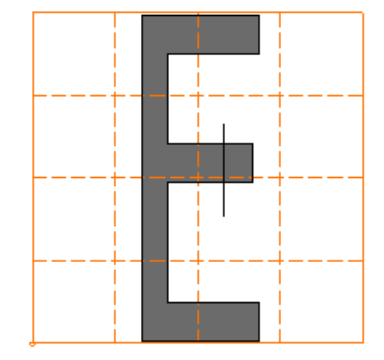

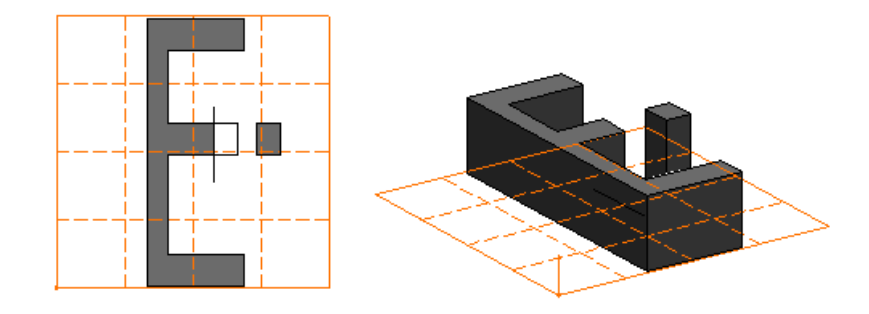

ecom A parancs két részre bontja a kiválasztott testet úgy, hogy a metszővonal meghosszabbításában nem vágja a testet. A metszővonalat a nézetre merőlegesen kell megadnia úgy, hogy a test egyértelműen két részre legyen bontható.

Lásd a 17.1.3. Sík megadása és a 17.2. 3D kiválasztás fejezeteket.

# **18.4.10. Egyesítés**

A paranccsal:

 $\mathbb{L}$ 

- két kiválasztott test vagy
- egy kiválasztott test és egy profilból kiemelt test unióját, egyesítését hozhatja létre.

### **Két kiválasztott test uniója:**

• Válassza ki azokat a testeket, amelyek egyesíteni szeretne vagy Használja a **3D kiválasztás definíciók MENÜ** opcióit. **Enter** Befejezi a kiválasztást, és végrehajtja az egyesítést.

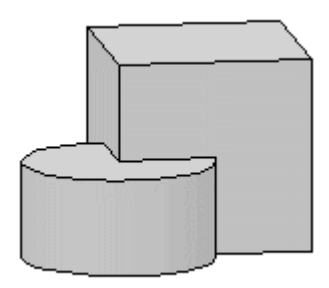

### **Egy kiválasztott test és egy profilból kiemelt test uniója:**

- Válassza az **ARCCONTINUE** kulcsszót a Parancssorból.
- Válasszon ki egy testet, amelyet egyesíteni fog egy profilból kiemelt testtel vagy használja a 3D kiválasztás definíciók menü opcióit.
- Adja meg a profilt, amelyet kiemelni. Használja a Profildefiníciók eszköztár opcióit.
- A program a kiválasztott test minden pontját rávetíti egy a profil síkjára merőleges síkra. A profilt a program a sík koordinátatengelyének legkisebb és legnagyobb koordinátájú pontja között emeli ki.

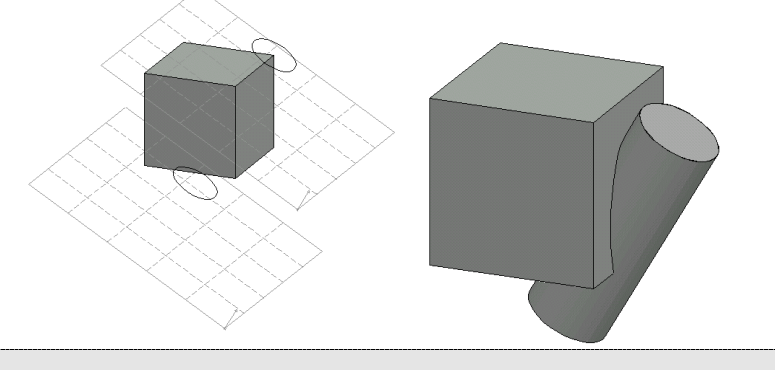

Ez a parancs elérhető a **3D menü – Bool műveletek** alpontból is.

Lásd a 17.2. 3D kiválasztás és a 8.2. Profil megadása fejezeteket.

# **18.4.11. Kivonás**

A paranccsal

 $\Box$ 

- két kiválasztott test vagy
- egy kiválasztott test és egy profilból kiemelt test különbségét hozhatja létre.

#### **Két kiválasztott test különbsége:**

- Válasszon ki egy testet, amelyből más testeket akar kivonni.
- Válassza ki azokat a testeket, amelyeket az előbb kiválasztottból ki akar vonni vagy

Használja a **3D kiválasztás definíciók MENÜ** opcióit.

**Enter** Befejezi a kiválasztást, és végrehajtja a kivonást.

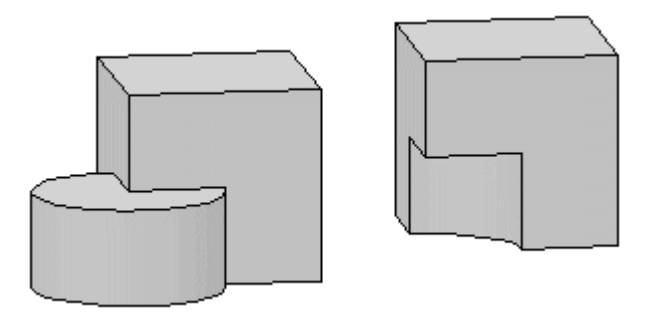

### **Egy kiválasztott test és egy profilból kiemelt test különbsége:**

- Válassza az **ARCCONTINUE** kulcsszót a Parancssorból.
- Válasszon ki egy testet, amelyből egy profillal kiemelt testet fog kivonni, vagy használja a **3D kiválasztás definíciók MENÜ** opcióit.
- Adja meg a profilt, amelyet ki fog emelni. Használja a **Profildefiníciók eszköztár** opcióit.

A program az Egyesítés parancsnál leírt módon fogja a profilt kiemelni, és a kapott testet távolítja el az előzőleg kiválasztottból.

A művelet hatása úgy képzelhető el, mintha átfúrná a kiválasztott testet, egy olyan lyukat készítve benne, amelynek keresztmetszete a megadott profil.

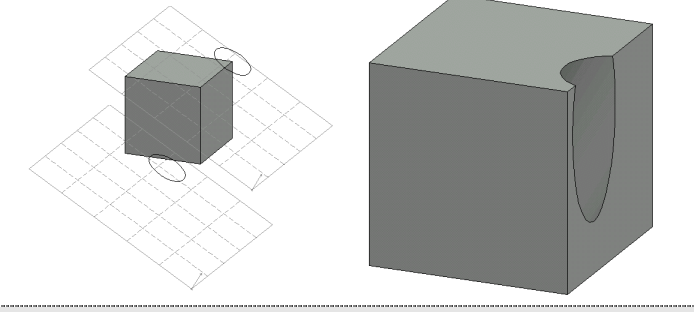

Ez a parancs elérhető a **3D menü – Bool műveletek** alpontból is.

Lásd a 17.2. 3D kiválasztás és a 8.2. Profil megadása fejezeteket.

# **18.4.12. Közös rész**

A paranccsal

 $\overline{\mathbb{D}}$ 

- $\div$  kiválasztott testek vagy
- egy kiválasztott test és egy profilból kiemelt test

közös részét (metszetét) hozhatja létre.

#### **Kiválasztott testek metszete:**

• Válassza ki a testeket, amelyek metszetét szeretné létrehozni vagy Használja a **3D kiválasztás definíciók MENÜ** opcióit. **Enter** Befejezi a kiválasztást, és létrehozza a testek metszetét.

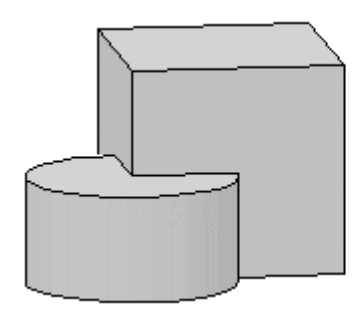

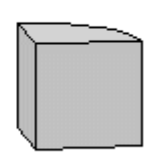

#### **Egy kiválasztott test és egy profilból kiemelt test metszete:**

- Válassza az **ARCCONTINUE** kulcsszót a Parancssorból.
- Válasszon ki egy testet, amelyet egy profilból kiemelt testtel fog elmetszeni, vagy használja a **3D kiválasztás definíciók MENÜ** opcióit.
- Adja meg a profilt, amelyet kiemelni. Használja a **Profildefiníciók eszköztár**  opcióit.

Az **Egyesítés** parancsnál leírt módon fogja a program a profilt kiemelni, és létrehozza a két test közös részét (metszetét).

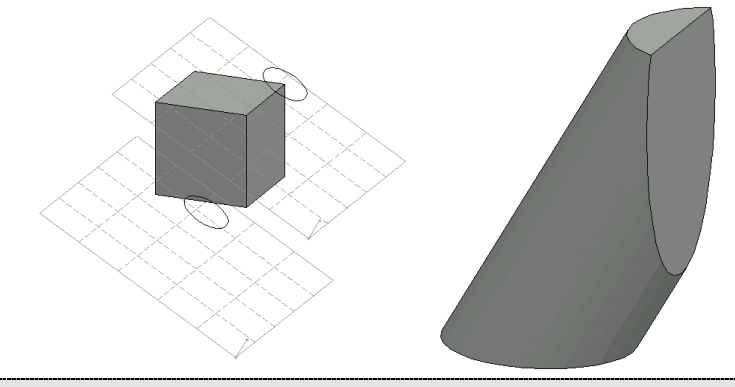

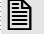

 $\Box$ 

Ez a parancs elérhető a **3D menü – Bool műveletek** alpontból is.

Lásd a 17.2. 3D kiválasztás és a 8.2. Profil megadása fejezeteket.

#### **Felhasználói kézikönyv**

# **18.4.13. Nem közös rész**

A parancs két test "szimmetrikus differenciáját" hozza létre, vagyis előbb megalkotja a közös részüket, majd eltávolítja azt a két test uniójából.

- Válassza ki az első testet.
- Válassza ki a második testet. Használhatja a **3D kiválasztás definíciók MENÜ** opcióit is.

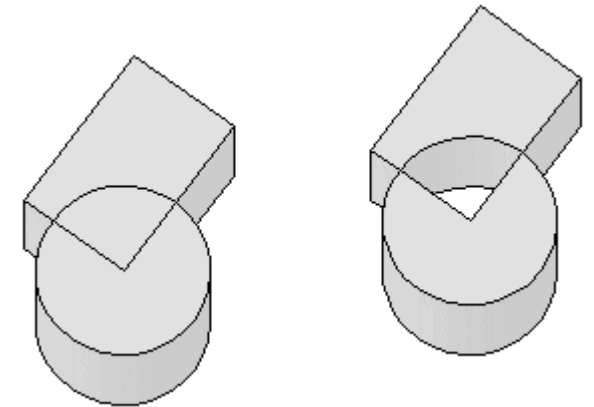

Ez a parancs elérhető a **3D menü – Bool műveletek** alpontból is.

 $\overline{\mathbb{D}}$ Lásd a 17.2. 3D kiválasztás fejezetet.

# **18.4.14. Szétbontás**

Ha előzőleg Bool műveletek valamelyikét alkalmazta testekre, a Szétbontás utasítással visszaállíthatja a testek eredeti állapotát.

• Válasszon ki egy testet, amelynek utolsó testműveletét leválasztja, vagy válassza a **TELJES** opciót, hogy az összes testműveletet leválassza.

A kiválasztáshoz használja a **3D kiválasztás definíciók MENÜ** opcióit.

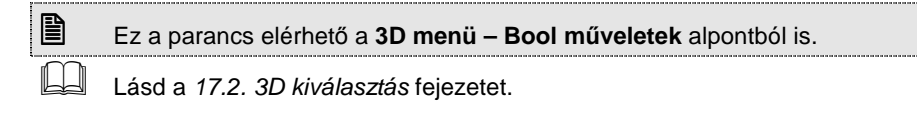

### **18.5. Testek transzformálása**

Testeket eltolhat egy vektorral, elforgathat a megfelelő tengely körül a megadott szöggel, nagyíthat és kicsinyíthet, stb. Mindezt megteheti sokszorosítással is.

Az utasítások elérhetők:

**a 3D Szerkesztés eszköztárból:**

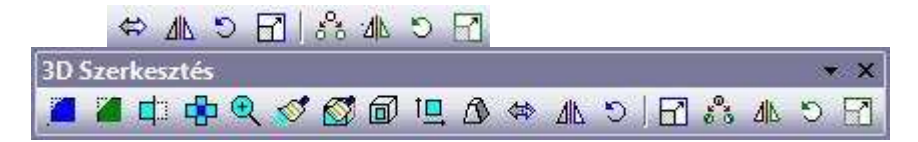

 **3D menü - 3D mozgatás** és **3D másolás** utasításokkal. Ebben az esetben a transzformációkat a **3D Transzformáció definíció** menüből választhatja ki. Ezek a következők:

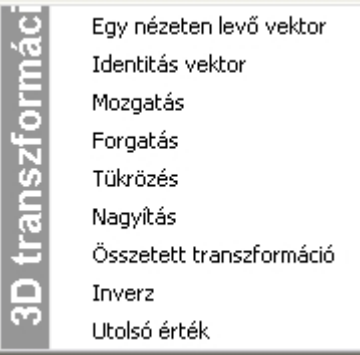

! Ha az eltolási transzformációt **2 ponttal** adja meg, az eredmény függ az

Állapotsor  $\frac{1}{2}$   $\frac{1}{2}$   $\frac{3}{2}$  –s pont input munkasíkra vetítve ikon állapotától. Így kétféle eredményt kaphat:

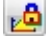

### **rögzített állapotban:**

Az eltolás vektor kezdő és végpontjának koordinátáit a munkasíkra vetíti, így csak két koordináta adható meg szabadon. Ezért a test csak a munkasíkon mozgatható el.

**Felhasználói kézikönyv** 

## **kikapcsolt állapotban:**

A megadott pontok koordinátái határozzák meg az eltolás vektor kezdő és végpontját. Így a test szabadon eltolható.

# **18.5.1. 3D Mozgatás**

Adott 3D vektorral eltolja a kiválasztott testet. Az eltolás megadható:

- $\div$  2 ponttal, vagy
- ❖ irányvektorral

### **Eltolás 2 ponttal**

A vektor kezdő és végpontját meghatározhatja testek speciális pontjával.

- Az utasítás eredménye függ az Állapotsorban levő **20 3D** –s pont input munkasíkra vetítve ikon állapotától. Rögzített állapotban a test csak a munkasíkon mozgatható el.
	- Adja meg a vektor kezdőpontját.
	- Adja meg a vektor végpontját.

#### **Opciók:**

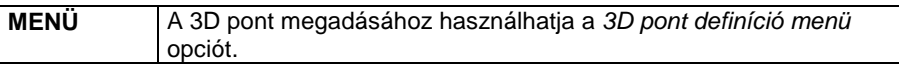

• Válassza ki a testeket. Használja a 3D kiválasztás **definíciók** menü opcióit.

#### **Eltolás 3D irányvektorral**

Egy 3D irányvektorral definiál eltolási transzformációt.

- **Enter** Az eltolás vektort irányvektorral adja meg:
- Válasszon egy parancsot a 3D irány definíció menüb*ő*l az irányvektor megadásához.
- Válassza ki a testeket, vagy használja 3D kiválasztás **definíciók** menü opcióit.

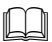

Lásd a 17.1.1. 3D Pont megadása és a 17.2. 3D kiválasztás fejezeteket.

# **18.5.2. 3D sokszorosítás**

Adott 3D vektorral eltolia és másolia a kiválasztott testet. Az eltolás vektor megadható:

- 2 ponttal, vagy
- $\div$  iránvvektorral

**Opció:** 

 $\Box$ 

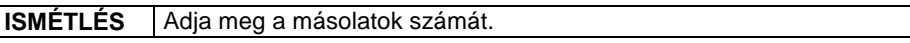

Lásd a részletes leírást a 18.5.1. 3D Mozgatás fejezetben.

# **18.5.3. 3D tükrözés**

A parancs kiválasztott 3D-s elemeket tükröz egy síkra.

- Adja meg a tükrözés síkját a Síkmeghatározás menü opcióival.
- Válassza ki a tükrözendő 3D-s elemeket, vagy használja a 3D kiválasztás definíciók menü opcióit.

**Enter** Befejezi a kiválasztást, és végrehajtja a tükrözést.

 $\mathbb{L}\mathbb{L}$ Lásd a 17.1.3. Sík megadása és a 17.2. 3D kiválasztás fejezeteket.

# **18.5.4. 3D sokszorosítás tükrözéssel**

A parancs kiválasztott 3D-s elemeket tükröz és másol egy síkra.

- Adja meg a tükrözés síkját a Síkmeghatározás menü opcióival.
- Válassza ki a tükrözendő 3D-s elemeket, vagy használja a 3D kiválasztás definíciók menü opcióit.

**Enter** Befejezi a kiválasztást, és végrehajtja a tükrözést.

 $\Box$ 

Lásd a 17.1.3. Sík megadása és a 17.2. 3D kiválasztás fejezeteket.

# **18.5.5. 3D forgatás**

A parancs segítségével egy megadott tengely körül forgathat el 3D-s elemeket.

• Adja meg a forgatás szögét.

- Határozza meg a forgatás tengelyét a 3D irány definíció menü opcióit használva.
- Válassza ki a forgatandó 3D-s elemeket, vagy használja a 3D kiválasztás definíciók menü opcióit.

**Enter** Befejezi a kiválasztást, és végrehajtja a forgatást.

 $\mathbb{L}$ 

Lásd a 17.1.2. Irány megadása és a 17.2. 3D kiválasztás fejezeteket.

# **18.5.6. 3D sokszorosítás forgatással**

A parancs segítségével egy megadott tengely körül forgathat el és másolhat 3D-s elemeket.

- Adja meg a forgatás szögét.
- Határozza meg a forgatás tengelyét a 3D irány definíció menü opcióit használva.
- Válassza ki a forgatandó 3D-s elemeket, vagy használja a 3D kiválasztás definíciók menü opcióit.

**Enter** Befejezi a kiválasztást, és végrehajtja a forgatást.

Lásd a 17.1.2. Irány megadása és a 17.2. 3D kiválasztás fejezeteket.

# **18.5.7. Középpontos nagyítás**

A parancs segítségével egy megadott értékkel nagyíthat vagy kicsinyíthet 3Ds elemeket.

- Adja meg a méretarányt.
- Válasszon egy 3D-s pontot a nagyítási transzformáció középpontjának, vagy válasszon egy parancsot a 3D pont definíció menüb*ő*l.
- Válassza ki a nagyítandó 3D-s elemeket, vagy használja a 3D kiválasztás definíciók menü opcióit.

**Enter** Befejezi a kiválasztást, és végrehajtja a nagyítást.

 $\Box$ 

 $\Box$ 

Lásd a 17.1.1. 3D Pont megadása és a 17.2. 3D kiválasztás fejezeteket.

# **18.5.8. Sokszorosítás középpontos nagyítással**

A parancs segítségével egy megadott értékkel nagyíthat vagy kicsinyíthet és másolhat 3D-s elemeket.

- Adja meg a méretarányt.
- Válasszon egy 3D-s pontot a nagyítási transzformáció középpontjának, vagy válasszon egy parancsot a 3D pont definíció menüb*ő*l.
- Válassza ki a nagyítandó 3D-s elemeket, vagy használja a 3D kiválasztás definíciók menü opcióit.

**Enter** Befejezi a kiválasztást, és végrehajtja a nagyítást.

 $\mathbb{L}\mathbb{L}$ 

Lásd a 17.1.1. 3D Pont megadása és a 17.2. 3D kiválasztás fejezeteket.

### **18.5.9. Transzformáció egy nézeten**

Egy 2D transzformációt definiál a kép munkasíkján. Ebből 3D transzformáció úgy készül, hogy a munkasíkkal párhuzamos dimenziók a 2D transzformációnak megfelelően változnak, a merőleges irányban levő dimenziók nem változnak.

Az utasítás a 3D menü - 3D mozgatás vagy 3D másolás menüből választható ki.

### **18.5.10. Identitás**

A 3D identikus transzformációt definiálja.

Az utasítás a 3D menü - 3D mozgatás vagy 3D másolásmenüből választható ki.

### **18.5.11. Összetett transzformáció**

Egy komplex transzformációt definiál, amely egymást követő 3D transzformációk sorozatából áll. A sorozat végét **Enter** jelzi.

- Adja meg az összetett transzformáció első elemét a 3D transzformáció definíció menüb*ő*l.
- Adja meg az összetett transzformáció további elemeit, vagy **Enter** Befejezi a transzformációk megadását.
- Válassza ki a transzformálandó 3D-s elemeket, vagy használja a 3D kiválasztás definíciók menü opcióit.

**Enter** Befejezi a kiválasztást, és végrehajtja a transzformációkat.

Az utasítás a 3D menü - 3D mozgatás vagy 3D másolás menüből választható ki.

### **18.5.12. Inverz**

A transzformáció a kiválasztott transzformáció inverze lesz.

- Adja meg a transzformációt, melynek inverzét kívánja használni. (Válasszon egy parancsot a 3D transzformáció definíció menüb*ő*l.)
- Válassza ki a transzformálandó 3D-s elemeket, vagy használja a 3D kiválasztás definíciók menü opcióit.

**Enter** Befejezi a kiválasztást, és végrehajtja a transzformációt.

Az utasítás a 3D menü - 3D mozgatás vagy 3D másolás menüből választható ki.

### **18.5.13. Utolsó érték**

A transzformáció a legutóbb definiált transzformáció lesz.

• Válassza ki a transzformálandó 3D-s elemeket, vagy használja a 3D kiválasztás menü opcióit. **Enter** Befejezi a kiválasztást, és végrehajtja a transzformációt.

Az utasítás a 3D menü - 3D mozgatás vagy 3D másolás menüből választható ki.

### **18.6. Testek módosítása**

Módosíthatja többek között az elemek színét, sugarát, magasságát, felbontását. 3D-s testeket módosíthat:

A **3D Menü – Módosítás** almenü parancsaival:

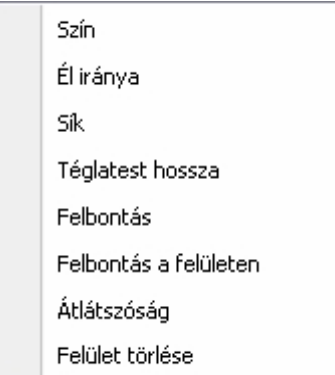

**3D Testek eszköztár** parancsait**:** 

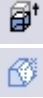

Magasság módosítás

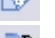

Felület dőlésszöge

Sugár módosítás

# **18.6.1. Magasság módosítás**

Módosítja a téglatestek, hengerek, kúpok, profilból kiemelt testek, illetve ezek származottjainak magasságát (oldalélének hosszát).

- Kattintson az elem egy élére a felső vagy alsó síkján.
- Adja meg a kiválasztott elem új magasságát a megjelenő párbeszédablakban.

A magasságot a kijelölt sík irányában változtatja.

# **18.6.2. Felület szög**

A parancs a téglatestek vagy kiemelt testek alap- és oldallapja közötti szöget módosítja. Csak azok az oldalak módosíthatóak, amelyeknek csak síkbeli szomszédos oldallapjaik vannak.

- Válassza ki a test egy oldallapját. **ENTER** Elfogadja a kiválasztott síkot. **NEM** Választ egy másik síkot.
- Adja meg a test alaplapja és oldallapja által bezárt szöget.
- Ismételje meg a parancsot, vagy **Enter** Befejezi a parancsot.

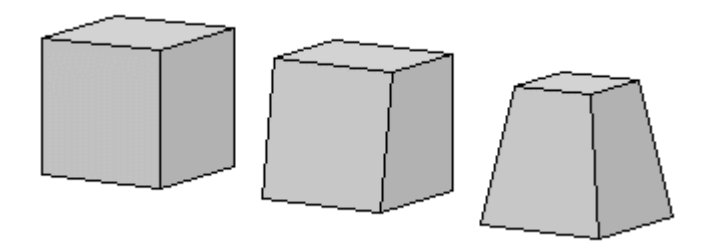

# **18.6.3. Sugár**

Módosítja a kiválasztott test henger, gömb, kúp sugarát.

- Válasszon ki egy felületet, hogy módosítsa az alapprofil sugarát.
- Adja meg a felületen lévő alapprofil sugarának új értékét a megjelenő párbeszédablakban.
- Ismételje meg a parancsot, vagy **Enter** Befejezi a parancsot.

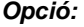

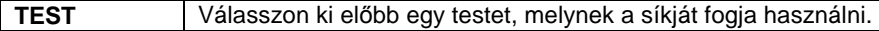

### **18.6.4. Szín**

Megváltoztatja a kiválasztott test valamennyi élének a színét. Megjelenik a szín párbeszédablak:

• Válasszon egy színt a színtáblából, vagy írja be a kívánt szín indexét.

• Válasszon egy 3D-s testet. A kiválasztott test valamennyi élének a színe módosulni fog. **Enter** Befejezi a parancsot.

**Opció:** 

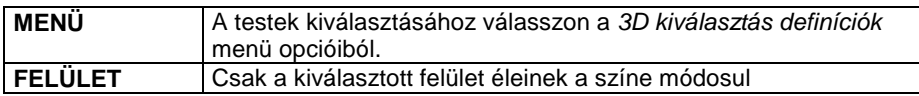

 $\mathbb{L}\mathbb{L}$ 

Lásd a 17.2. 3D kiválasztás fejezetet.

### **18.6.5. Él irány**

Ezzel a paranccsal módosíthatja egy test kiválasztott élének az irányát. Ebben az esetben az élek szomszédos síkjai úgy fognak módosulni, hogy a módosított él legyen a metszésvonaluk.

- Válasszon ki egy 3D-s elemet.
- Válassza a **MENÜ** kulcsszót a parancssorban és adja meg az oldalél új irányát a 3D irány definíció menü parancsainak segítségével.
- Válasszon ki egy oldalélt.
- Válasszon ki további éleket, melyek iránya módosulni fog, vagy **Enter** Lezárja az él kiválasztást.

Lásd a 17.1.2. Irány megadása fejezetet.

### **18.6.6. Sík**

 $\mathbb{L}\mathbb{L}$ 

 $\Box$ 

A parancs igazítja a test kiválasztott síkját egy másik test kiválasztott síkjához. A módosított síkhoz tartozó élek követik a változást, ezeket a program újra összeköti az elmozgatott síkkal. A kapcsoló felületek lehetnek síkbeliek, hengeresek vagy akár kúposak is.

- Válasszon ki egy 3D-s elemet, vagy használja a 3D kiválasztás definíciók menü opcióit.
- Válassza a **MENÜ** kulcsszót a Parancssorban és adja meg a Síkmeghatározás menü opcióival azt a síkot, amelyhez a test kiválasztott síkját igazítja.
- Válassza ki a test igazítandó síkját. **ENTER** Elfogadja a kiválasztott síkot.

**NEM** Választ egy másik síkot.

Lásd a 17.2. 3D kiválasztás és a 17.1.3. Sík definíció fejezeteket.

**Felhasználói kézikönyv** 

### **18.6.7. Téglatest hossz**

Egy téglatest alaplapjának szélességét vagy hosszát módosítja az alaplap kiválasztott élével.

- Válasszon ki egy 3D-s elemet, vagy használia a 3D kiválasztás definíciók menü opcióit.
- Adja meg az alaplap egy élének új hosszát.
- Válassza ki az alaplap azon élét, amelyet módosítani szeretne. Ahhoz a csúcsához közel válassza ki az élt, amelyet mozgatni kíván. Az él másik csúcsa megtartja helyét.

 $\Box$ Lásd a 17.2. 3D kiválasztás fejezetet.

### **18.6.8. Felbontás**

A parancs 3D-s testek íves felületeinek finomságát módosítja a profil illetve az útvonal mentén. A felbontás értéke azt a számot adja meg, ahány elemre a program az íves felületet felosztja.

- Válassza ki azokat a testeket, amelyek felbontását módosítani akarja, vagy használja a 3D kiválasztás definíciók menü opcióit, majd **Enter**
- Adia meg a profil felbontás új értékét (>2), vagy
- **Enter** A felbontás nem változik.
- Adja meg az útvonal felbontás értékét (>2), vagy
- **Enter** A felbontás nem változik.

 $\mathbb{L}$ Lásd a 17.2. 3D kiválasztás fejezetet.

### **18.6.9. Felbontás a felületen**

A parancs 3D-s testek összes vagy egy kiválasztott íves felületének finomságát módosítja a profil illetve az útvonal mentén. A felbontás értéke azt a számot adja meg, ahány elemre a program az íves felületet felosztja.

- Válasszon ki egy 3D-s elemet, vagy használja a 3D kiválasztás definíciók menü opcióit.
- Adja meg a profil felbontás új értékét (>2), vagy
- **Enter** A felbontás nem változik.
- Adja meg az útvonal felbontás értékét (>2), vagy
- **Enter** A felbontás nem változik.
- Válassza ki a módosítandó felületet ha a testnek csak egy felületét módosítaná.

**ENTER** Elfogadja a kiválasztott síkot.

**NEM** Választ egy másik síkot, vagy

• Válassza a **MINDEN** kulcsszót, ha a test valamennyi felületét módosítani szeretné.

 $\mathbb{L}\mathbb{L}\mathbb{L}$ Lásd a 17.2. 3D kiválasztás fejezetet.

### **18.6.10. Átlátszóság**

Egy test átlátszóságát tudja ki- vagy bekapcsolni. Ha egy test átlátszó, akkor takartvonalas ábrázolásban is látszanak az általa takart testek, illetve a test összes éle.

- Kapcsolja ki (**KIKAPCSOL**) vagy be (**BEKAPCSOL**) az átlátszóságot.
- Válassza ki a testet, amelynek megváltoztatja az átlátszóságát, vagy használja a 3D kiválasztás definíciók menü opcióit.
- Ismételje meg a kiválasztást további testek módosításához, vagy **Enter** Befejezi a kiválasztást.

■ A parancs hatása csak akkor látszik a megjelenítésben, ha előzőleg bekapcsolta a Fájl menü – Beállítások – Általános – 3D megjelenítés ablakban az Átlátszóság opciót:

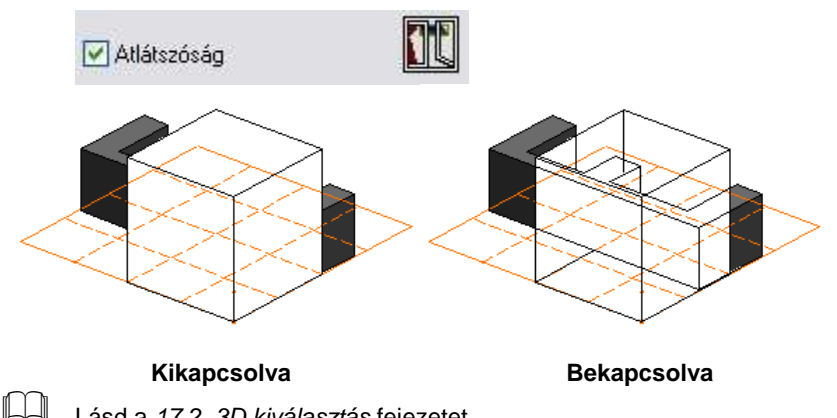

Lásd a 17.2. 3D kiválasztás fejezetet.

### **18.6.11. Felület törlés**

Ezt az opciót akkor használhatja, amikor már szerkesztett egy elemet, pl. használta a 3D lekerekítés vagy a 3D letörés parancsok valamelyikét. Ekkor lehetősége van törölni a szerkesztéskor létrehozott változtatásokat.

- Válasszon ki egy 3D-s elemet, vagy használja a 3D kiválasztás definíciók menü opcióit.
- Válassza ki a lekerekítéssel vagy letöréssel szerkesztett felületet. **ENTER** Elfogadja a kiválasztott síkot. **NEM** Választ egy másik síkot.

 Lásd a 17.2. 3D kiválasztás, 18.4.2. Lekerekítés, 18.4.3. Csúcs legömbölyítése, 18.4.4. Letörés és a 18.4.5. Csúcs letörése fejezeteket.

### **18.6.12. Építészeti elem -> 3D test**

Az alaprajzon elhelyezett építészeti elemek esetében parancs segítségével 3D-s testeket tudunk leválasztani azok eredeti 2D-s szimbólumáról. A parancs végrehajtása után szabad 3D-s testekként tudjuk a leválasztott elemeket kezelni.

A parancs a 3D menüből érhető el.

• Válasszon ki 3D-s építészeti elemeket a 3D-s nézeten, melyeket szabad 3D-s objektumokká alakít, vagy használja a 3D kiválasztás definíciók menü opcióit.

Ajánljuk az utasítás használatát abban az esetben, ha új objektumot kíván létrehozni a testmodellező segítségével. Megteheti, hogy ha létezik ahhoz hasonló objektum a könyvtárban, akkor azt felhasználja az új objektum elkészítéséhez. Ekkor:

- helyezze el az alaprajzon az építészeti objektumot,
- alakítsa át az utasítás segítségével 3D testté,
- végezze el a kívánt szerkesztéseket a testmodellezővel, az új testből állítson elő építészeti objektumot az

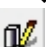

 $\Box$ 

 $\cdot$  Modell eszköztár -  $\frac{\mathbb{E}[f]}{\mathbb{E}[f]}$  *Új aitó/ablak létrehozása*, vagy az

Új objektum létrehozása parancsokkal.

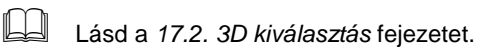

# **18.7. Felület kiterítés**

Ahogy láttuk az építészeti elemeknél a program kiteríti a fal, födém oldalát illetve a korlátot teljes hosszában. Ez a módszer sokszor megkönnyíti a szerkesztést. Ugyanezt alkalmazhatjuk a testekre is.

A **3D menü - Felület kiterítés** alparancsainak segítségével kiterítheti a test kiválasztott, vagy összes felületét. Profilmódosításnál könnyebbséget jelenthet, ha a testek kiterített felületén, vagyis annak elölnézetén dolgozik.

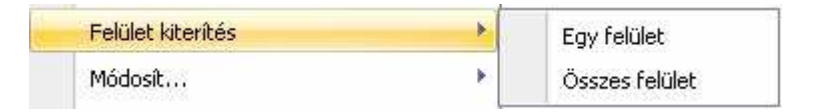

### **18.7.1. Egy felület**

A parancs kiteríti a test kiválasztott felületét.

• Válassza egy 3D-s test kívánt felületét, vagy kattintson a **TEST** kulcsszóra a Parancssorban, ha előbb egy testet szeretne kijelölni. **ENTER** befejezi a kiválasztást, vagy

**NEM** másik felületet választ ki.

• Helyezze el a test kiválasztott felületét a 3D-s nézeten.

### **18.7.2. Összes felület**

A parancs kiteríti a test összes felületét (alap- és fedőlap), azaz a teljes palástot.

- Válasszon ki egy felületet, amelynek mentén kiteríti a testet, vagy kattintson a **TEST** kulcsszóra a Parancssorban, ha előbb egy testet szeretne kijelölni.
- Válasszon a Parancssor kulcsszavai közül: **ENTER** elfogadja a kiválasztott síkot, vagy **NEM** másik síkot választ.
- Helyezze el a kiterített felületeket a 3D-s nézeten. **Enter** Befejezi a parancsot.

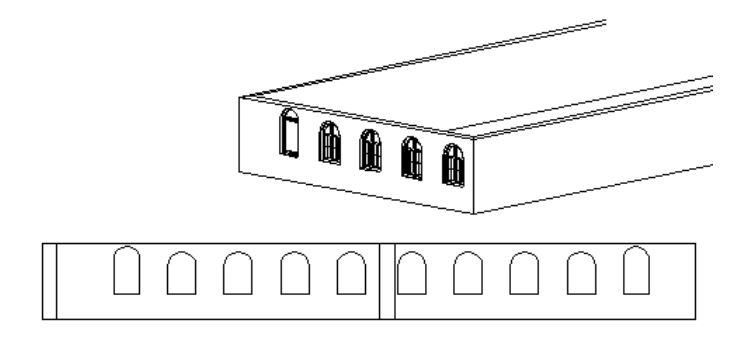

**Felhasználói kézikönyv** 

# **18.8. Anyag módosítása**

Nem csak az építészeti elemek anyaga, hanem a 3D-s testek anyaga is módosítható. Ez több helyen hasznos lehet:

- Amikor a testmodellezővel elkészítette a testet, állítsa be megfelelően az anyagát, akár felületenként is. Csak ezután alakítsa át 3D-s csoporttá és mentse el a megfelelő könyvtárba építészeti elemként.
- $\div$  Az anyagmódosítást használhatja a Módosítás menü 3D-s alakrögzítés utasításnál is. Ekkor egy objektumot rögzít egy építészeti elemhez. Ennek az objektumnak is módosíthatja az anyagát a rögzítés előtt.

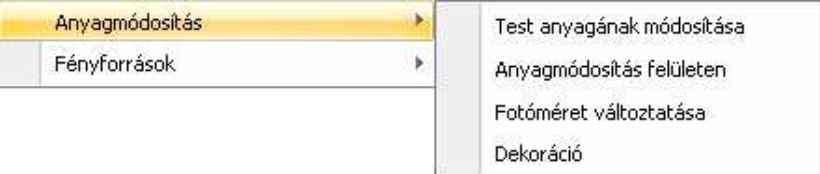

### **18.8.1. Test anyaga**

A 3D menü – Anyagmódosítás – Test anyagának módosítása paranccsal egy már meglévő test anyaga módosítható.

- Válasszon ki egy testet, hogy módosítsa az anyagát, majd **Enter**, vagy használja a 3D kiválasztás definíciók menü opcióit.
- Állítsa be az Anyag párbeszédablakban a kívánt textúrát, majd **OK.**

### **18.8.2. Felület anyaga**

A **3D menü – Anyagmódosítás – Anyagmódosítás felületen** paranccsal egy felület anyagát lehet módosítani.

- Válasszon ki a testnek egy síkját, amelyre rá szeretné illeszteni az anyagot.
- Válasszon egy anyagot az Anyag párbeszédablakban, majd **OK.**
- Adja meg a kiválasztott anyag origóját a felületen, majd
- Adja meg a bitmap irányát, vagy
- **ENTER** Az x tengely a lokális x tengely lesz.

 Hengeres felületre húzott anyagminta megőrzi irányítottságát a fotórealisztikus képen is.

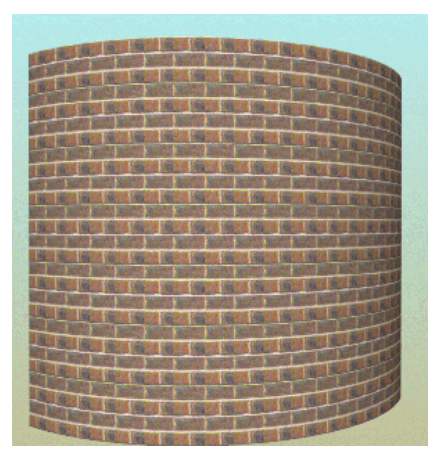

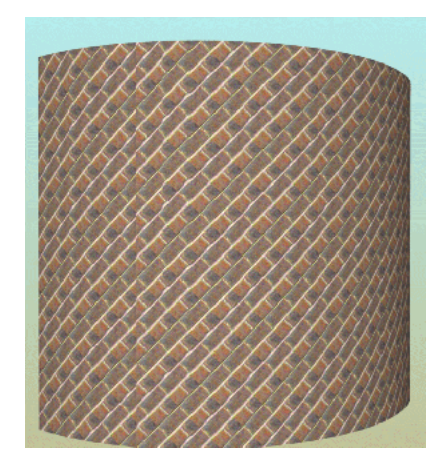

Anyag iránya: 0° 45°

### **18.8.3. Dekoráció - 3D-s testek**

Ezzel a paranccsal egy 3D-s test kiválasztott síkján jelölhet ki egy a sík anyagától eltérő anyagú területet / dekorációt.

- Válassza ki azt a síkot, amelyen dekorációt szeretne létrehozni.
- Adja meg a dekoráció profilját az Eszköztár opcióinak segítségével.
- Válasszon ki egy textúrát az Anyag párbeszédablakban, majd **OK.**
- Válasszon ki egy újabb síkot vagy **Enter** Bezárja a parancsot.

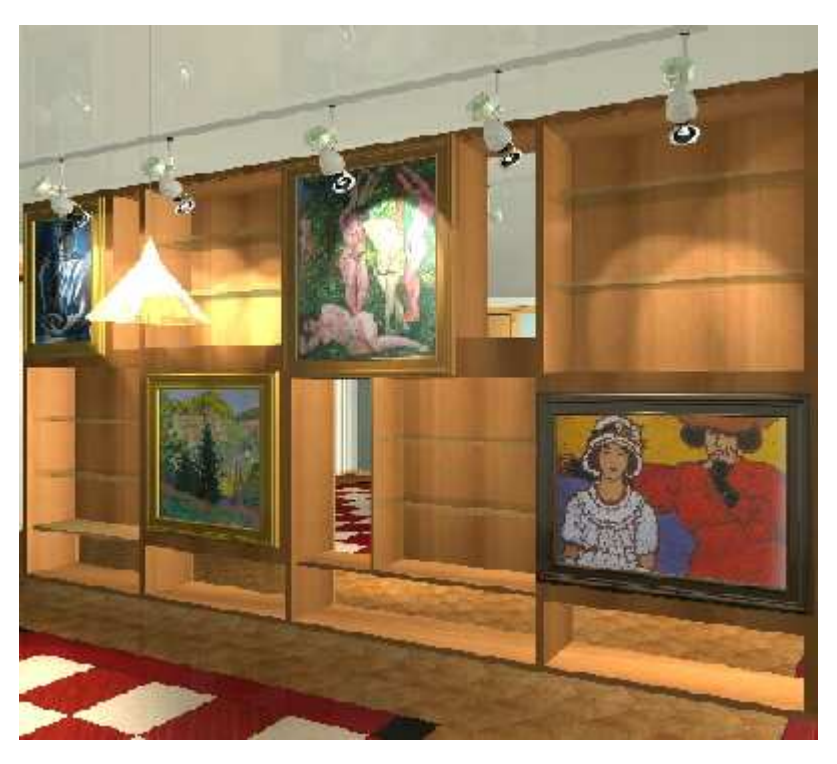

### **18.8.4. Képméret módosítása**

A Képméret módosítása paranccsal egy sík vagy egy síkon elhelyezett dekoráció anyag bitmap méretét lehet megváltoztatni. A parancs csak az elhelyezett bitmap méretét módosítja, a bitmap általános, az Anyag párbeszédablakban megadott méretét nem.

Használhatjuk ezt a parancsot arra, hogy egy részterület anyagának bitmap képét pontosan igazítsuk a részterület méretéhez, anélkül, hogy ez a projekt többi, ilyen anyagú elemének megjelenítését érintené.

- Válassza ki azt a síkot, amelyen az elhelyezett anyag bitmap méretét meg szeretné változtatni.
- Adja meg a bitmap új szélességét a kiválasztott síkon.
- Adja meg a bitmap új magasságát a kiválasztott síkon vagy
- **ENTER** A bitmap szélességének megfelelő arányban nyújtja meg a program a bitmapet.